## <u>USoftube</u>

## ® CHANDLER LIMITED

## USER MANUAL

Supporting VST/VST3/AU/AAX Native and AAX **Rev. Apr 07, 2020**

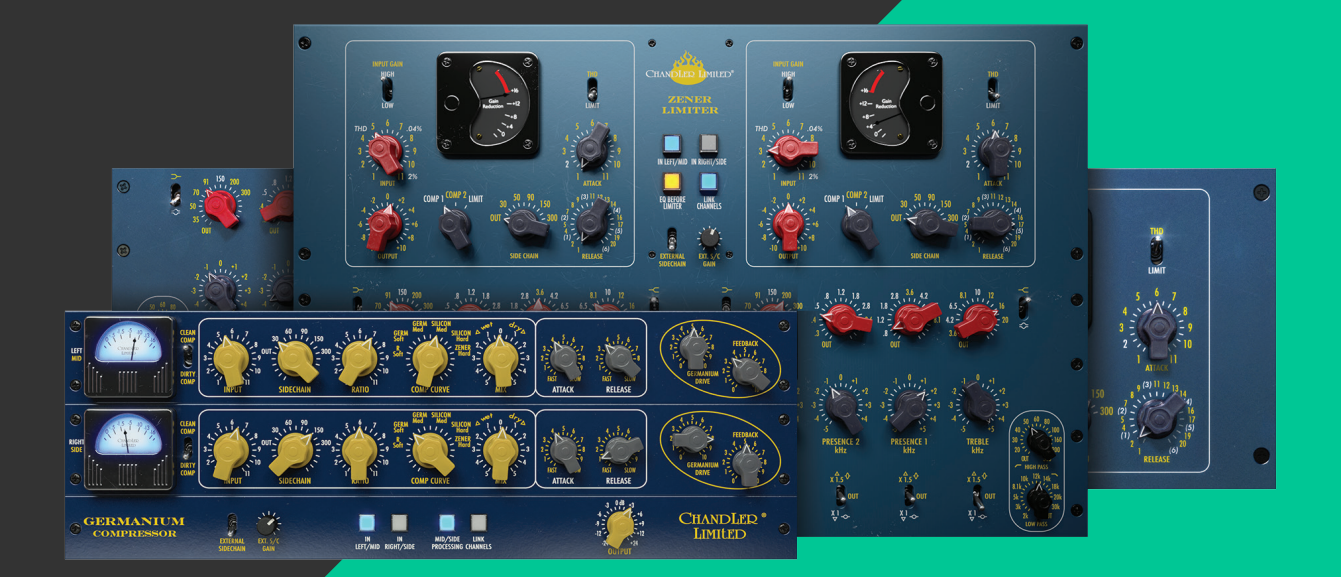

#### **Softube User Manual**

© 2007-2020. Amp Room is a registered trademark of Softube AB, Sweden. Softube is a registered trademark of Softube AB, Sweden. All visual and aural references to the Valley People Dyna-mite, Trident A-Range, Tonelux and Tilt are trademarks being made with written permission from PMI Audio. The Tonelux and Tilt logo, the Valley People, Dyna-mite and associated logos, and the Trident, A-Range and Triangle logo are trademarks of PMI Audio Group, used under license. Tube-Tech is a registered trademark of Lydkraft ApS, Denmark. EMI and Abbey Road are trademarks of EMI (IP) Limited. REDD, RS127 and RS135 are trademarks of EMI (IP) Limited. SSL and Solid State Logic are registered trademarks, SL 4000 is a trademark of Red Lion 49 Ltd. Mutator and Mutronics are trademarks of Mutronics Group Ltd. All specifications subject to change without notice. All Rights Reserved.

Other company and product names mentioned herein are trademarks of their respective companies. Mention of third-party products is for informational purposes only and constitutes neither an endorsement nor a recommendation. Softube assumes no responsibility with regard to the performance or use of these products.

Softube products are protected by patents SE526523 and SE525332, and related patents/patent applications, including WO06054943, US11/667360, US20040258250, EP1492081, EP1815459, and JP2004183976.

Your rights to the software are governed by the accompanying software license agreement (End User License Agreement).

#### Disclaimer

Every effort has been made to ensure that the information in this manual is accurate. However, there are a chance that we have made mistakes, and we hope that you understand that we are only humans. Please let us know about the mistake, and we'll fix it in the mix (or in the next version of this manual).

#### Support

On the Softube website (www.softube.com) you will find answers to common questions (FAQ) and other topics that might interest you.

Support questions can be posted at http://www.softube.com, where we will help you as fast as we can!

Web: www.softube.com E-mail: info@softube.com Phone: +46 13 21 1623 (9 am – 5 pm CET)

## **Contents**

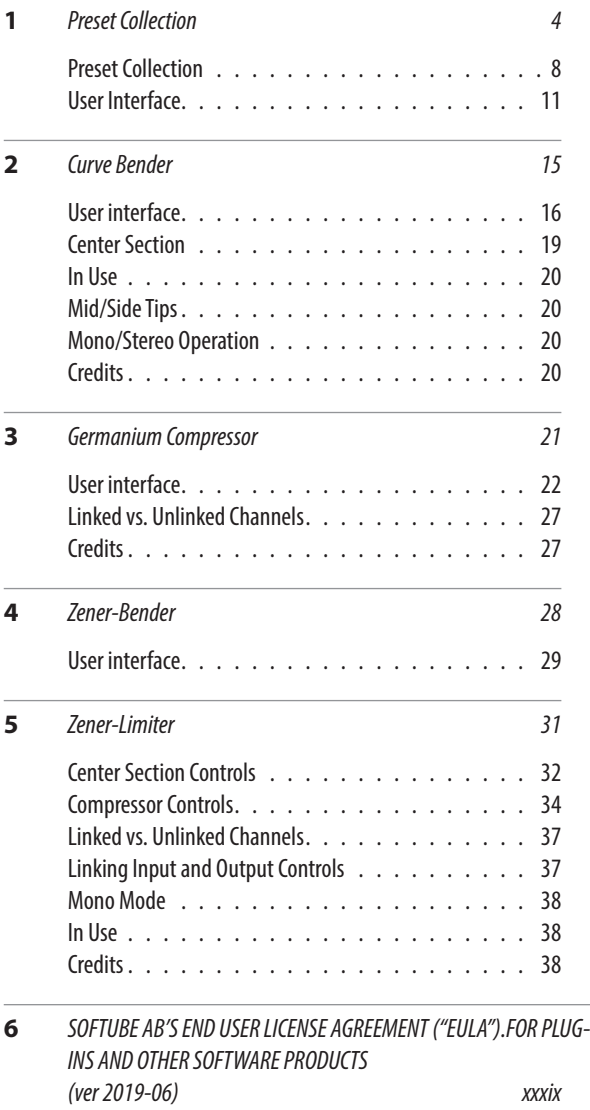

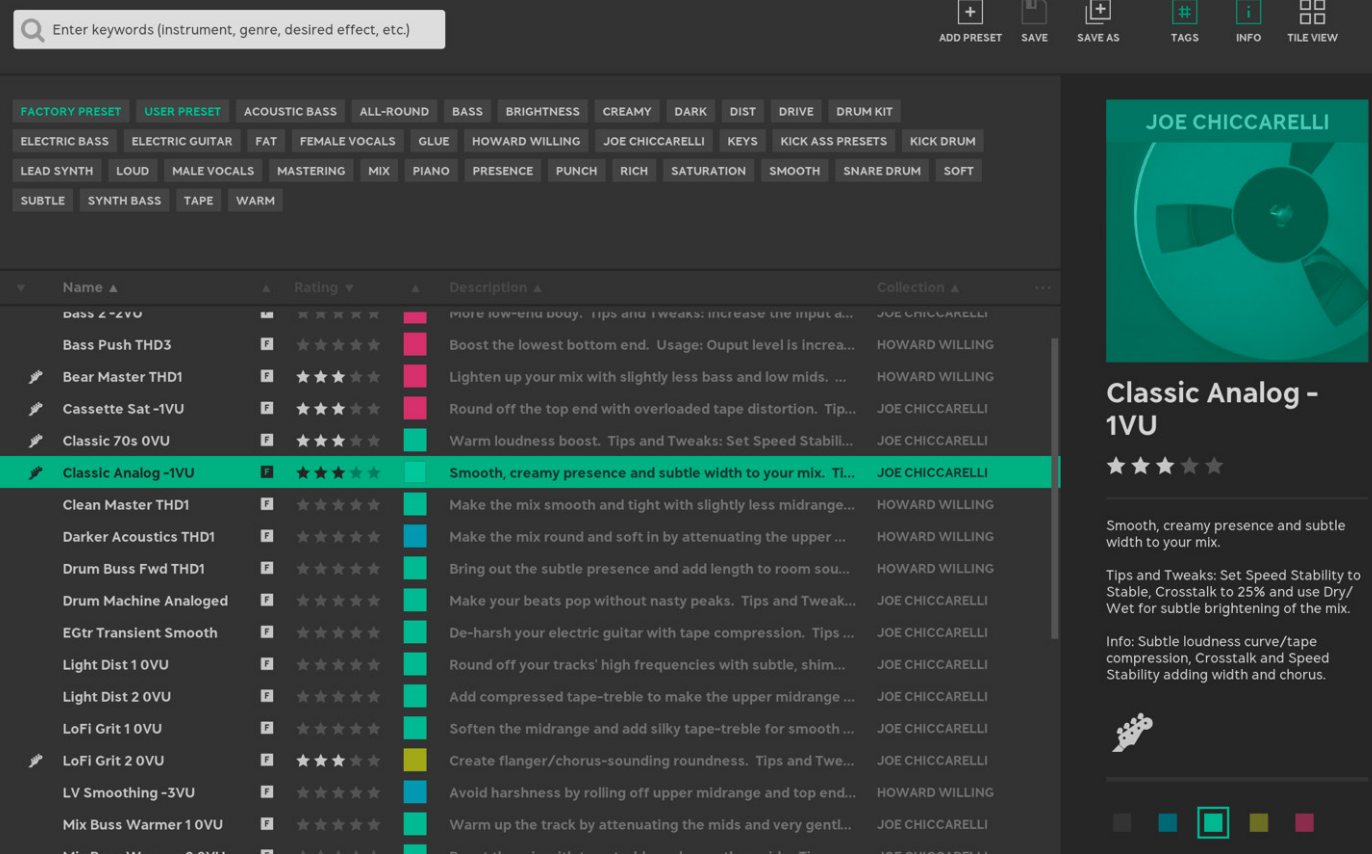

 $\square$  $\square$ 

<span id="page-3-0"></span>TAPE PRESET COLLECTION

**Preset Collection** 

The Preset Collection is a tool to organize your presets in logic, simple, advanced or mysterious (?) ways (it's up to you!), or just a simple mechanism to save your favorite sounds and easily browse through artist's presets.

You can either use the simplified version in the menu bar of each Softube plug-in, or you can press the open window icon  $\Box$  to open the full Preset Collection.

## Browsing presets

Use the ◀▶ buttons in the menu row at the top of the plug-in to step through presets. Click  $\blacktriangledown$  to open a menu to select presets. By default, presets are sorted by "collection", usually by artist or theme.

### Saving Presets

Press "ADD PRESET..." in the dropdown menu to save the current settings as a new preset. Type the name of the preset and press enter. If you've made changes to a current preset and wish to overwrite that preset, just press "Save". Press "Save as…" if you want to save it with a new name.

## Searching for Presets

If you want to find a specific preset and have a lot of presets, there are many smart ways to search for preset, and all of them require that you open the Preset Collection by clicking the  $\Box$  button.

#### Search by tag

All presets have a number of tags associated with them, in general they describe the function ("DISTORTION", "eq", "compression"), the use case ("female vocals", "bass") and the character ("CREAMY", "DARK"), etc. In plug-ins that use modules, such as MODULAR, the tags also include which modules are used by the preset (for example "SATURATION KNOB")

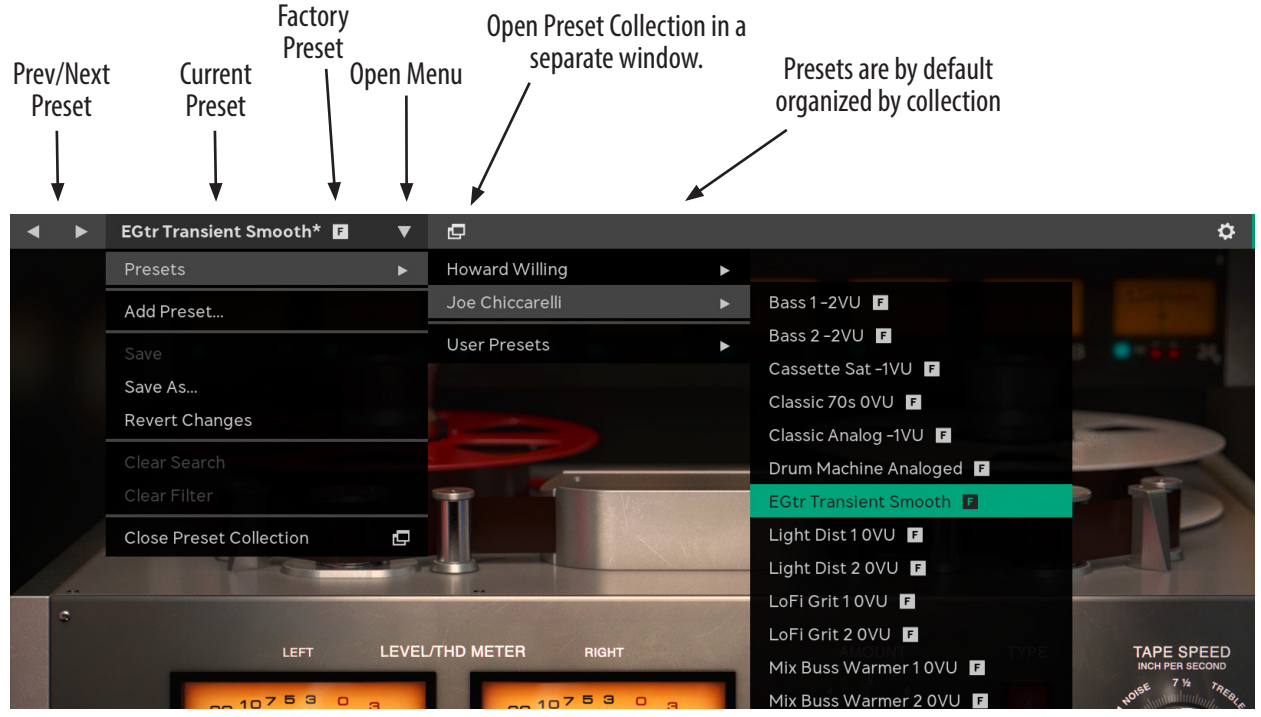

*Browse presets directly from the menu bar at the top of the plug-in.*

|            | Enter keywords (instrument, genre, desired effect, etc.)                                        |                                                                          |                           |                                                                                                    |                                                      |  |  |  |  |
|------------|-------------------------------------------------------------------------------------------------|--------------------------------------------------------------------------|---------------------------|----------------------------------------------------------------------------------------------------|------------------------------------------------------|--|--|--|--|
| <b>MIX</b> | <b>FACTORY PRESET</b><br><b>ALL-ROUND</b><br><b>PRESENCE</b><br><b>PUNCH</b>                    | <b>CREAMY</b><br><b>DARK</b><br><b>SMOOTH</b><br><b>SUBTLE</b>           | <b>FAT</b><br><b>TAPE</b> | <b>JOE CHICCARELLI</b><br><b>FEMALE VOCALS</b>                                                                            | MA                                                   |  |  |  |  |
| $\nabla$   | Name A                                                                                          | $\triangle$ Rating $\nabla$ $\triangle$ Description $\triangle$          |                           |                                                                                                    | CO                                                   |  |  |  |  |
|            | Light Dist 1 0 VU<br>Light Dist 2 OVU<br><b>Vox Fattener 1-1VU</b><br><b>Vox Fattener 2-1VU</b> | *****<br>F<br>*****<br>$\vert$ F $\vert$<br>*****<br> F <br> F <br>***** |                           | Round off your tracks' high f<br>Add compressed tape-treble<br>Make the voice round and fa<br>Rounder and darker voice wi | <b>JOE</b><br><b>JOE</b><br><b>JOE</b><br><b>JOE</b> |  |  |  |  |

*Two tags ("Female Vocals" and "Joe Chiccarelli") has been selected to show all Joe's presets suitable for female vocals.*

#### Search box

A search in the SEARCH BOX will search through all metadata (name, tags, description, etc). If you want to narrow your search, you can specify what you want to search for by using a qualifier, such as "name:" or "description:".

Possible search qualifiers are *name, desc, description, tag, tags*, and *collection*.

#### Search in the menu bar

When you have selected a subset of presets, for example by searching for "vocals" or using a tag, the search results are available directly from the plug-in's menu bar. That means that you can easily step through the presets using the ◀▶ buttons.

Open the menu to see the search criteria or clear the search.

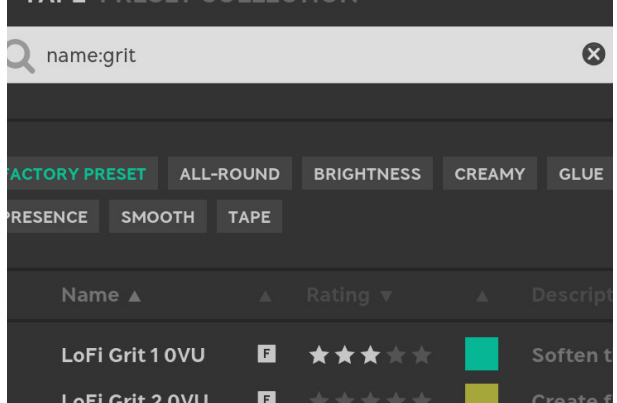

*Type "name:" before the search criteria to limit the search to the name of the preset.*

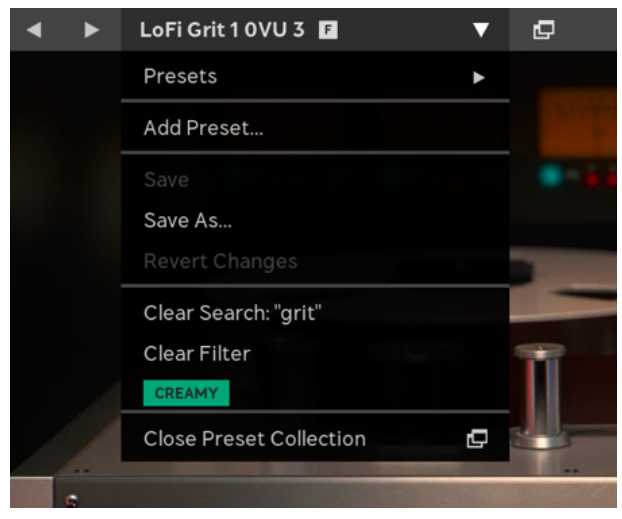

*The menu shows the current search criteria, currently selected tags, and options to clear the filter and search criteria.*

## Plug-in Settings vs. "Metadata"

A Softube preset consists of two parts: the plug-in's settings and the description of it, what we call "*metadata*". Metadata is everything that's not the included in the plug-in's settings, for example preset name, description, color, rating, tags.

When you make a new preset by clicking "ADD NEW preset…" the only metadata that you save is the preset name. You need to open Preset Collection to add other metadata, such as a description and tags. If you instead use "Save as…" when you save a preset, the metadata (for example tags) in the currently selected preset will be carried over to the new preset.

Whenever you change the settings in the plug-in, the preset name will be marked with an asterisk \* to indicate the current settings are different from the current preset. It also indicates that the preset has changes that aren't saved. You need to click "SAVE" or "SAVE AS" to save those changes.

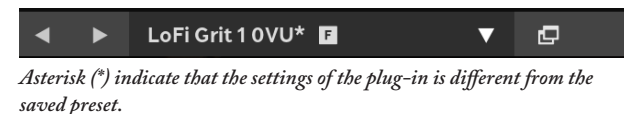

When you make changes to the metadata, you don't have to save these. All metadata changes are saved immediately in the preset database.

## <span id="page-7-0"></span>**Preset Collection**

Click  $\Box$  to open the Preset Collection. Here you can organize, colorize, tag, add icons and images and sort your presets.

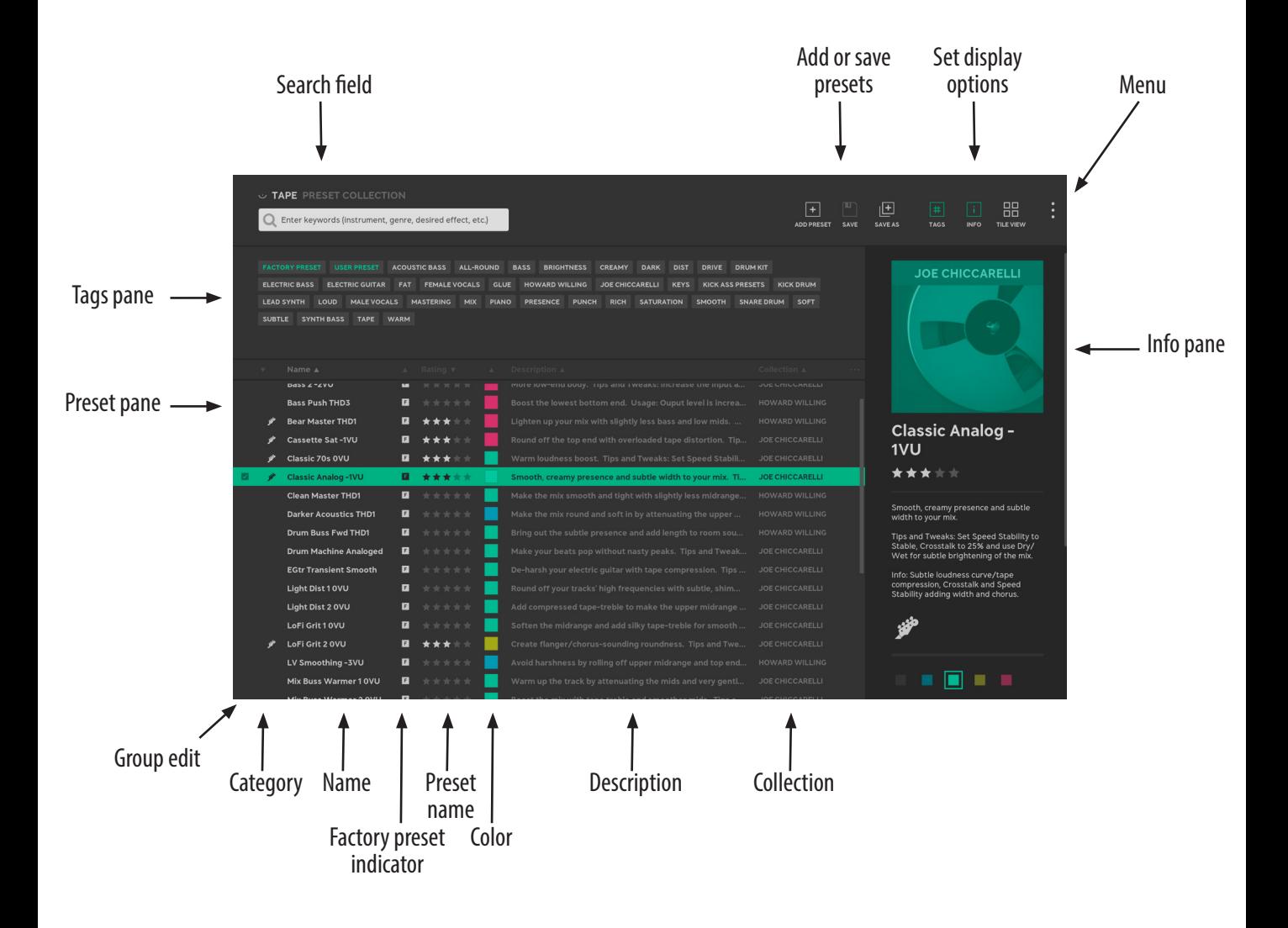

#### **Workflow**

For a plug-in with hundreds of presets, the easiest way to start is to type something in the search field, such as "bass", or select an appropriate tag.

|              |                         | $\circ$ TAPE PRESET COLLECTION |              |                             |                          |             |               |
|--------------|-------------------------|--------------------------------|--------------|-----------------------------|--------------------------|-------------|---------------|
|              | bass                    |                                |              |                             |                          | $\infty$    |               |
|              |                         |                                |              |                             |                          |             |               |
|              |                         |                                |              |                             |                          |             |               |
|              | <b>FACTORY PRESET</b>   | <b>ACOUSTIC BASS</b>           |              | <b>ALL-ROUND</b>            | <b>BASS</b>              | <b>DARK</b> | <b>DIST</b>   |
|              | <b>KICK ASS PRESETS</b> | <b>KICK DRUM</b>               | <b>LOUD</b>  | <b>MIX</b>                  | <b>SATURATION</b>        |             | <b>SMOOTH</b> |
|              |                         |                                |              |                             |                          |             |               |
| $\mathbf{v}$ | Name A                  |                                |              | $\triangle$ Rating $\nabla$ | <b>Contract Contract</b> |             | Descrip       |
|              | Bass 1-2VU              |                                | $F_{\rm{L}}$ | *****                       |                          |             | Subtle ti     |
|              | <b>Bass 2-2VU</b>       |                                | F            | *****                       |                          |             | More loy      |

*Type in the search field to find presets.*

Use the keyboard up/down arrows to step through presets, and if you find something you like (or dislike), change the rating of that preset so that you can easily find it later.

| $\Delta$              |                | $\triangle$ Rating $\triangledown$ | A. | Description $\triangle$ | Collection A<br>1.11   |                                                                                              |
|-----------------------|----------------|------------------------------------|----|-------------------------|------------------------|----------------------------------------------------------------------------------------------|
| $-2VU$                | $\blacksquare$ | *****                              |    | Subtle tightn           | <b>JOE CHICCARELLI</b> |                                                                                              |
| $-2VU$                | F              | *****                              |    | More low-en             | <b>JOE CHICCARELLI</b> |                                                                                              |
| ush THD3              | $\blacksquare$ | *****                              |    | Boost the lo            | <b>HOWARD WILLING</b>  | <b>EGtr Transient</b>                                                                        |
| <b>Aaster THD1</b>    | F              | *****                              |    | Lighten up yo           | <b>HOWARD WILLING</b>  | <b>Smooth</b>                                                                                |
| tte Sat-1VU           | $\blacksquare$ | *****                              |    | Round off th            | <b>JOE CHICCARELLI</b> | *****<br><b>REMOVE RATING</b>                                                                |
| c 70s 0VU             | F              | *****                              |    | Warm loudne             | <b>JOE CHICCARELLI</b> |                                                                                              |
| c Analog -1VU         | $\blacksquare$ | *****                              |    | Smooth, crea            | <b>JOE CHICCARELLI</b> | De-harsh your electric guitar with tape                                                      |
| <b>Master THD1</b>    | F              | *****                              |    | Make the mix            | <b>HOWARD WILLING</b>  | compression.                                                                                 |
| <b>Acoustics THD1</b> | $\blacksquare$ | *****                              |    | Make the mix            | <b>HOWARD WILLING</b>  | Tips and Tweaks: Try different Types,<br>set Tape Speed to 3 <sup>*</sup> , raise the Amount |
| <b>Buss Fwd THD1</b>  | F              | *****                              |    | Bring out the           | <b>HOWARD WILLING</b>  | to 10 and use Wet/Dry as a high-cut/<br>tranciant filter                                     |

*Click on the stars in the Info pane to change the rating. It is also possible to right-click the preset and change rating from the context menu.*

#### Philosophy

The main ideas behind Preset Collection are

- **1.** A preset name doesn't give enough information about how to use a preset. Sometimes you need more info, for example what to listen for, how to tweak it, in which context etc.
- **2.** Everyone wants to organize their presets in different ways.
- **3.** Tags are a simple way to create "folder like" structures, but without being limited by placing the preset in a single folder. A tag can be a use case, a project name, or just about anything!

With the preset's description you'll be able to add info, for instance how many dBs of gain reduction you need for the drum bus to really glue together, and with names, tags, ratings, categories, and colors you can organize those presets any way you want. The tags become powerful if you want to organize presets after projects you're working on. Tag each preset you make/use with the project name, and you'll have an extra dimension to use when you browse presets.

Don't be afraid to add or change metadata in the factory presets. (And it's always possible to restore the original metadata later if you want to!)

#### Organizing presets

All factory presets come with tags and color, but you can remove those colors and tags and organize them in other ways. You can mark your favorite presets with a high rating, a specific tag ("kick ass presets!", "great for accordion"), a color, or a category, to make them easier to find later. You can select several presets at once to, for example, reset their color, and use your own color scheme. All fields, except COLLECTION, are possible to change.

#### Customizing the Preset Collection

You can decide yourself how much or how little info you want to show in the Preset Collection, and these settings are stored globally.

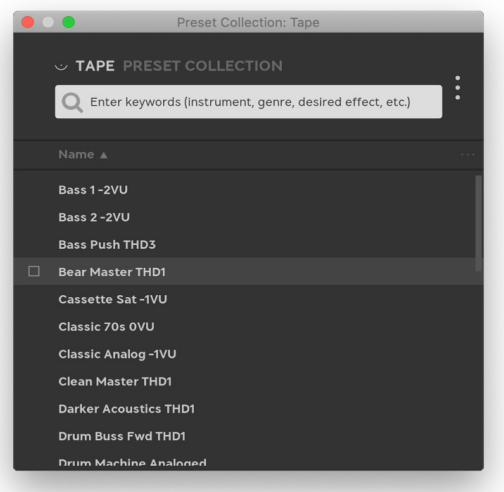

*The minimal view of Preset Collection, only preset names and search field are visible.*

#### Showing/hiding info panes

Click on  $\boxed{\text{#}}$  or  $\boxed{\text{i}}$  to show and hide the Tags and Info pane, respectively.

#### Showing/hiding columns

Click on the menu  $( \cdots )$  next to the columns header to turn on/off columns in the preset pane.

<span id="page-10-0"></span>

| desired effect, etc.)          |    | l+<br><b>SAVE AS</b>                    | #<br><b>TAGS</b> | ♦<br><b>INFO</b>           | ᄆᆷ<br>oo<br><b>TILE VIEW</b> |  |
|--------------------------------|----|-----------------------------------------|------------------|----------------------------|------------------------------|--|
| Rating $\overline{\mathbf{v}}$ | A. | Description $\triangle$                 |                  | Collection $\triangle$     |                              |  |
| *****                          |    | Subtle tightness ar                     |                  | √ Category                 |                              |  |
| *****                          |    | More low-end body                       |                  | $\sqrt{}$ Type             |                              |  |
| *****                          |    | Boost the lowest be                     |                  | $\sqrt{}$ Rating           |                              |  |
| *****                          |    | Lighten up your mi:                     |                  | $\sqrt{\phantom{a}}$ Color |                              |  |
| *****                          |    | Round off the top e                     | $\checkmark$     | Description                |                              |  |
| *****                          |    | Warm loudness bo                        |                  | √ Collection               |                              |  |
| *****<br>*****                 |    | Smooth, creamy pr<br>Make the mix smoot |                  |                            | <b>HOWARD WILLING</b>        |  |
|                                |    |                                         |                  |                            |                              |  |

*Select which columns are visible from the menu.*

#### Sorting

Use the up/down arrows  $($ header to change preset sorting.

Tile view/List view

 $\Xi$  Click on Tile View  $\Xi$  to show presets as tiles, or List View  $\equiv$  to get back to the default mode.

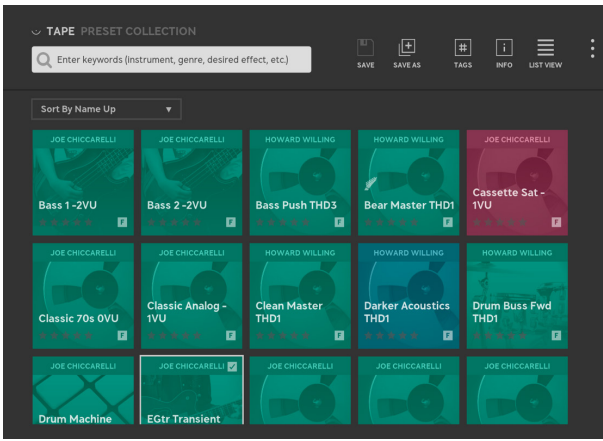

*The Tile View.*

#### Resizing tags pane or window

You can easily resize the Preset Collection window or the size of the Tags pane by clicking the edge and drag it.

## **User Interface**

- Q Search Row Searches in name, description, tags, etc. To specify a particular field to search in, use one of these qualifiers: *name, desc, description, tag, tags*, and *collection*, for example "*collection:chiccarelli*"
- Add Preset Create a new, empty, preset from the current plug-in settings.
- $\Box$  Save Preset Overwrite the selected preset with the current plug-in settings . Only possible with user presets. If the current preset is a factory preset, use "SAVE AS" instead.

 $\boxed{\pm}$  Save As Save the current plug-in settings, together with the selected presets meta data (tags, description, etc) under a new name.

- Tags Show/hide the TAGS pane.
	- II Info Show/hide the INFO pane.

**HH** Tile view,

 $\equiv$  List view Switch between a list of presets (LIST VIEW) or tiled images (TILE VIEW)

 Menu Opens the menu with some additional options. See below for Menu options.

#### Menu Options

Add Preset Add a new preset.

Save Overwrite the selected preset with the current plug-in settings.

Save As Copy the selected preset to a new preset with the current plug-in's settings.

Show/Hide Tags Show/hide the TAGS pane.

Show/Hide Info Show/hide the INFO pane.

Show Tile View Show the TILE VIEW instead of LIST view.

Import Preset(s) Import presets from file, for instance if you downloaded a ".softubebundle" file from www. softube.com

Export Selected User Preset(s) Exports the currently selected presets to a ".softubebundle" file, so that you can send them to a friend.

Enter Group Edit Mode Let's you select several presets at once, which is useful if you want to

export a batch of presets, or change tags, description or other meta data in several presets at once.

Preferences Opens additional preferences, listed below.

#### **Preferences**

Warn When... Turn warnings on/off when for example deleting or overwriting presets.

Show Images In Info Panel Turn off to hide the image in the INFO PANEL.

Group presets by col-

lection/group presets

by category Change how presets are grouped in the presets menu in the plug-in menu bar.

Pro tip: select "Group Presets By Category" to get a flat list for all uncategorized presets in the menu bar.

#### Tags pane

| <b>FACTORY PRESET</b> |  |                        | <b>USER PRESET</b> |            | <b>ACOUSTIC BASS</b> | ALL-R                |
|-----------------------|--|------------------------|--------------------|------------|----------------------|----------------------|
| <b>ELECTRIC BASS</b>  |  | <b>ELECTRIC GUITAR</b> |                    | <b>FAT</b> |                      | <b>FEMALE VOCALS</b> |
| <b>LEAD SYNTH</b>     |  | <b>LOUD</b>            | <b>MALE VOCALS</b> |            | <b>MASTERING</b>     | <b>MIX</b>           |
| <b>SURTLE</b>         |  | <b>SYNTH BASS</b>      | TADF               |            |                      |                      |

*Use the Tags pane to filter presets by tag.*

The TAGS PANE lets you filter presets by selecting one or several tags. Select for example the tag "MALE VOCALS" if you want to find all presets suitable for male vocals.

You can select several tags at once.

You can add tags to a preset by clicking "ADD TAG  $\mathscr{L}$ " in the INFO PANE, and subsequently remove tags by clicking on the  $\otimes$  on the tag.

#### Presets pane  $\equiv$

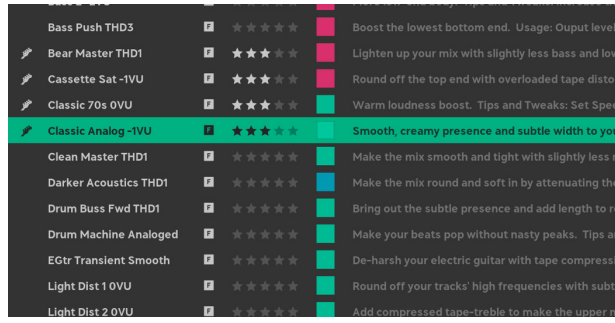

 *The Presets pane shows all presets in the current search or filter.*

The PRESETS pane contains all presets in the current search. You can sort presets, select a preset, or edit a preset from the presets pane. The PRESETS pane can either be visualized as a list, or as a "TILE VIEW" with images for each preset.

Tip: Double click on the preset name to change it.

To sort presets in the LIST VIEW, click on ▲▼ for a column to sort down or up for that column. In the TILE VIEW, open the "SORT BY…" drop down to select sorting.

#### Context Menu (Right Click on a Preset)

Right-click on a preset to bring up a context menu with the following options:

Save Save preset

Save As... Save as a preset with a new name.

Revert Changes Revert all changes made to the preset.

Rename… Rename the current preset

Export... Export the current preset

Delete Delete the current preset

#### Restore Factory

Metadata If metadata edits, for example color, tags or ratings were made to a factory preset, you can revert them here.

Category Sets the category of a preset. By default, no categories have been set.

Rating Sets/changes the rating (0-5 stars) of a preset.

Color Sets/changes the color of the preset.

Info pane  $\Box$ 

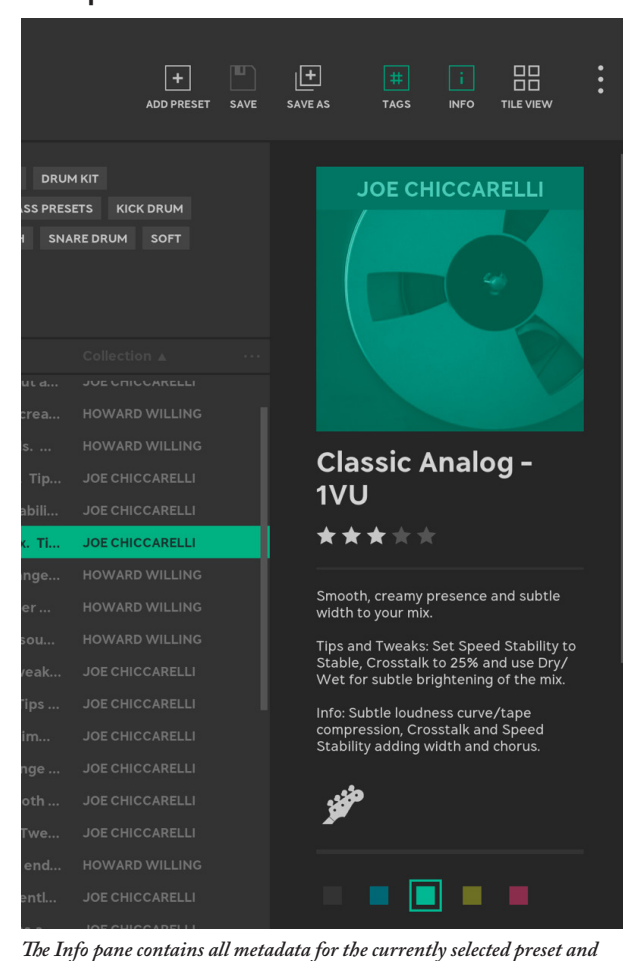

*lets you edit these fields.*

In the INFO pane you can edit the metadata of the selected preset. You can change image, name, rating, description, category, tags and color. Whenever it is possible to change a field, a pen icon will appear. All changes made to the description of the plug-in are saved immediately.

#### Change Image

The image needs to be in PNG format, and will be converted to black-and-white on import.

#### Group Edit Mode

It's easy to edit several presets at once, for instance if you want to change rating or add a tag to multiple presets. Enter the GROUP EDIT mode by selecting several presets in the check box on the left. Once in GROUP EDIT mode, you can use  $sHIFT + click$  to select a range of presets.

| <b>Bass Push THD3</b>                                                           | <b>F</b> 1 |  |
|---------------------------------------------------------------------------------|------------|--|
| <b>Bear Master THD1</b>                                                         | I FI       |  |
| <b>Cassette Sat-1VU</b>                                                         | IF.        |  |
| Classic 70s 0VLL<br>Solar corners buse to by clicking the check hou to the left |            |  |

*Select several presets by clicking the check box to the left.*

In GROUP EDIT mode it is possible to edit several presets at the same time:

- Change rating, color, and category
- Append text to the name or description
- Add tags, or remove tags common for all selected presets

<span id="page-14-0"></span>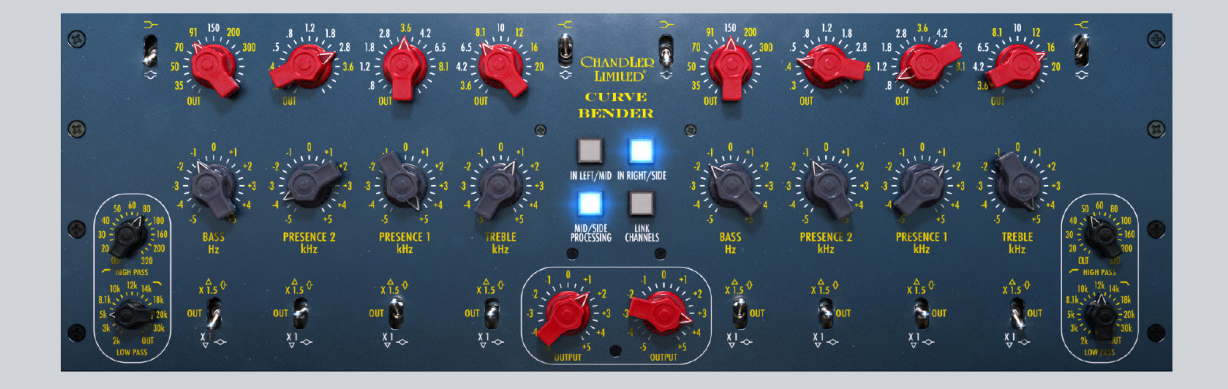

# **Curve Bender**

Chandler Limited's founder and chief designer **Wade Goeke** had many ideas for reimagining the historic console EQ to work in a modern context. After experimenting with a number of prototypes, Goeke incorporated several new features into the equalizer, creating what is now considered a modern classic — the **Chandler Limited Curve Bender EQ**.

#### <span id="page-15-0"></span>Vintage Sound, Modern Features

That beast was called the **Chandler Limited EMI TG12345 Curve Bender**, and it was issued in celebration of the 75th birthday of Abbey Road Studios. Powerful functionality gives you serious sound shaping mojo. Wade Goeke turned the nine fixed frequency selections of the original Abbey Road desk into 51 EQ points. He also added the **Multiply** switch which increases the boost/cut ability from 5 to 15 dB, as well as sharpening the Q. He furthermore added high and low pass filters, and bell/shelf selections on the high and low bands.

So the Chandler Limited EMI TG12345 Curve Bender® is a classic equalizer reimagined from the glorious history of EMI and Abbey Road Studios which has come full circle, morphing into a modern powerhouse EQ perfect for all your recording, mixing, and mastering needs.

The Curve Bender's additions to the original TG12345 feature set are marked with yellow text color on the panel. The original features have white text color, except the Mid/Side and Link features.

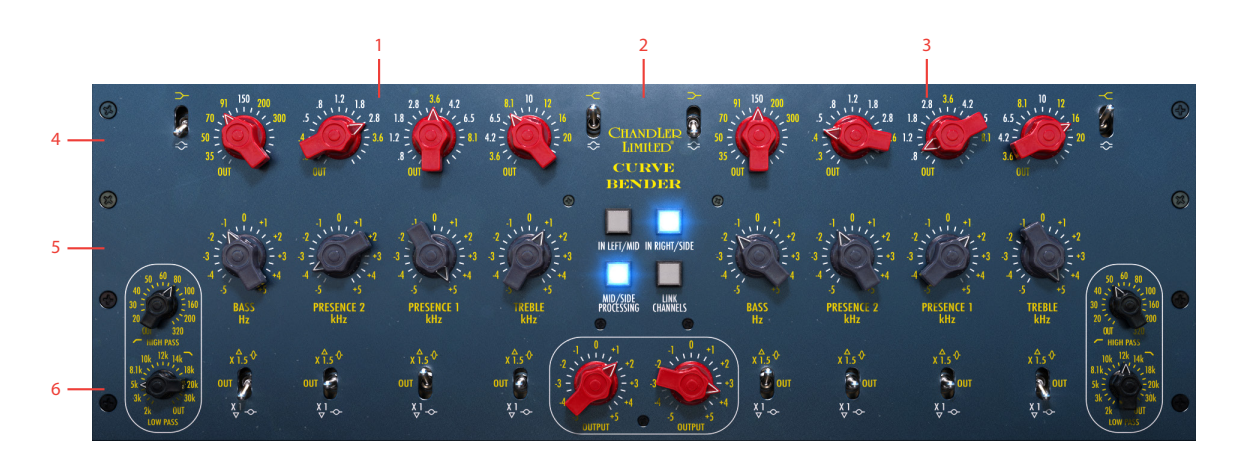

## **User interface**

- **1.** Left/Mid section
- **2.** Center section
- **3.** Right/Side section
- **4.** Top row
- **5.** Middle row
- **6.** Bottom row

#### Parameters

Top row, left to right (duplicated for the RIGHT channel)

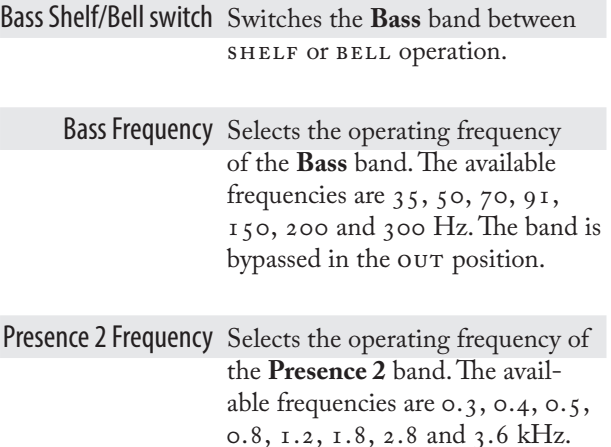

Presence 1 Frequency Selects the operating frequency of the **Presence 1** band. The available frequencies are 0.8, 1.2, 1.8, 2.8, 3.6, 4.2, 6.5 and 8.1 kHz. The band is bypassed in the our position.

position.

The band is bypassed in the our

Treble Frequency Selects the operating frequency of the **Presence 2** band. The available frequencies are 3.6, 4.2, 6.5, 8.1, 10, 12, 16, and 20 kHz. The band is bypassed in the Out position.

Treble Shelf/Bell

Switch Switches the Treble band between Shelf or Bell operation.

Middle row, left to right (duplicated for the RIGHT channel):

- High Pass Selects the operating frequency of the **High Pass** filter, which has a fixed slope of 6 dB per octave. The available frequencies are 20, 30, 40, 50, 60, 80, 100, 160, 200 and 320 Hz. The filter is bypassed in the Out position.
- Low Pass Selects the operating frequency of the **Low Pass** filter, which has a fixed slope of 6 dB per octave. The available frequencies are 30, 20, 18, 14, 12, 10, 8.1, 5, 3 and 2 kHz. The filter is bypassed in the Out position.
- Cut/Boost Cuts or boosts the selected frequency with a range of either +/- 5 dB or +/- 15 dB, depending on the setting of the corresponding **Multiply** switch.

Bottom row, left to right (duplicated for the RIGHT channel):

Multiply switches When set in the bottom position, cutting and boosting will have a maximum range of 5 dB. In the top position, the boost/cut range is increased to 15 dB to enable more aggressive equalization. This also decreases the width (Q) of the EQ curve for tonal variety. With the **Multiply** switch in its center position, the corresponding band is bypassed.

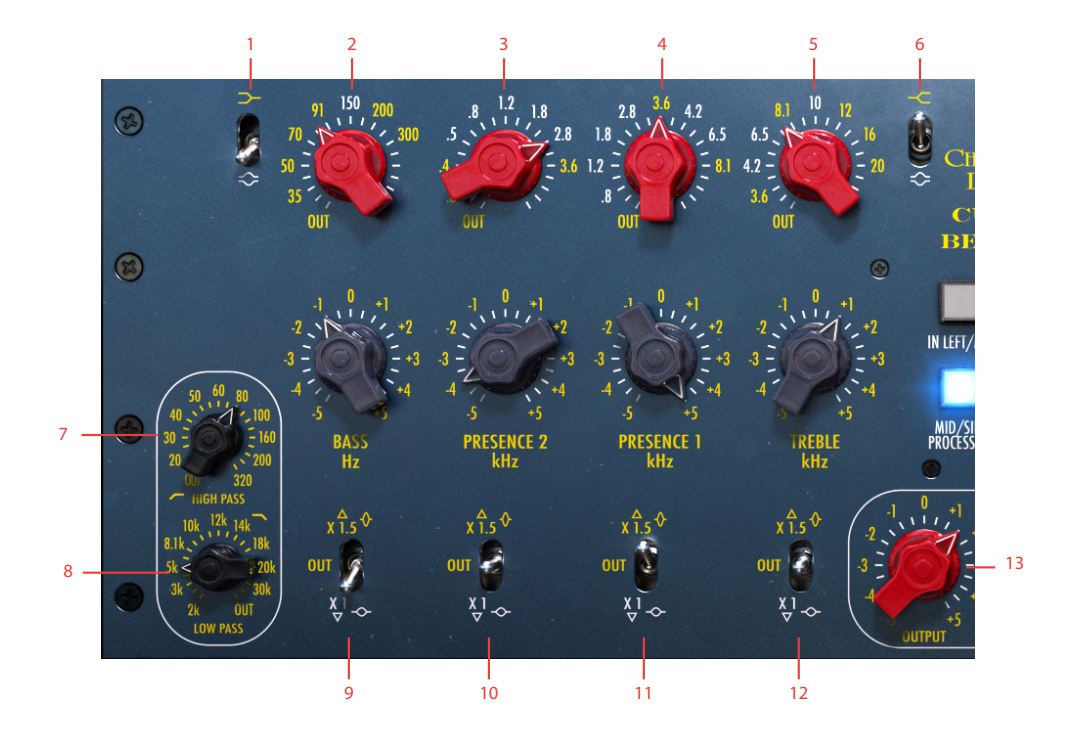

- **1.** Bass shelf/bell
- **2.** Bass band
- **3.** Presence 2 band
- **4.** Presence 1 band
- **5.** Treble band
- **6.** Treble shelf/bell
- **7.** High pass
- **8.** Low pass
- **9.** Bass: frequency, cut/boost, multiply
- **10.** Presence 2: frequency, cut/boost, multiply
- **11.** Presence 1: frequency, cut/boost, multiply
- **12.** Treble: frequency, cut/boost, multiply
- **13.** Output gain

## <span id="page-18-0"></span>**Center Section Center Section**

#### In Left/Mid Activates or bypasses Curve Bender's processing of the LEFT or Mid channel (depending on the position of the **Mid/Side Processing** button) to facilitate direct comparison of the processed and unprocessed sound.

In Right/Side Activates or bypasses Curve Bender's processing of the RIGHT or SIDE channel (depending on the position of the **Mid/Side Processing** button) to facilitate direct comparison of the processed and unprocessed sound.

Mid/Side Processing Enables MID/SIDE processing. When in MID/SIDE mode, the LEFT channel of the equalizer controls the MID channel, and RIGHT channel controls the SIDE channel.

> Link Channels Links the LEFT and RIGHT channels in STEREO mode, and MID and SIDE in MID/SIDE mode. When the channels are linked, any adjustments made to one channel will be automatically reflected in the other.

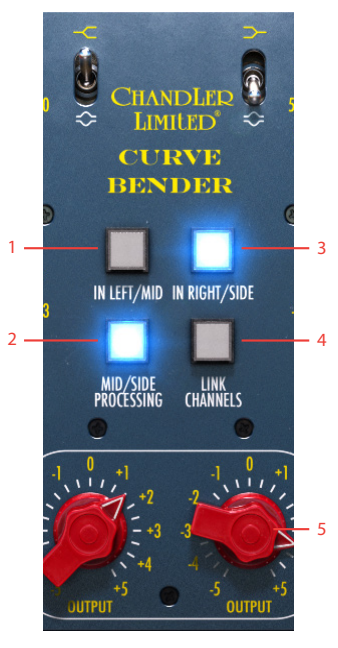

- **1.** In left/mid
- **2.** Mid/side processing
- **3.** In right/side
- **4.** Link channels
- **5.** Output gains

Output Gain Controls the output gain in 0.5 dB steps. Adjust this so the output level is reasonably matched to the unprocessed sound of the original sound source. This lets you accurately perform A/B comparisons of the Curve Bender bypassed and active.

## <span id="page-19-0"></span>**In Use**

The Curve Bender® alters the tonal content of the sound source in a musical, yet transparent, manner. It is equally useful during recording, mixing or mastering. The most common use is probably on a stereo source, with the unit in stereo mode and its left and right channels linked. This means that exactly the same processing is applied to both the left and right side of the sound source. But it works equally well on mono sources, and the ability to unlink the left and right channels means you can apply different equalization to the different sides, if necessary. For example, a stereo recording might have been made with slightly unmatched microphones—this can be remedied by unlinking the Curve Bender's channels and apply equalization to match one side to the other.

## **Mid/Side Tips**

The Curve Bender® plug-in offers a mode which is not available on the hardware—the **Mid/Side** mode (MS).

In **Mid/Side** mode, the Curve Bender® will not process the left and right channels separately. Instead, the sound is separated into a MID portion of the sound, which contains only the material which is common to both left and right channels (the mono portion of the sound). The other portion is the SIDE portion of the sound, which contains only the material which differs between left and right.

#### Mid/Side for Mastering

**Mid/Side** processing is typically useful in a mastering situation, where you are working on stereo program material without access to the individual channels. For example, the lead vocal is typically placed firmly in the center of the stereo panorama and thus entirely resides in the Mid portion of the sound, and not at all in the SIDE portion. So if you find a need to apply equalization to the lead vocal, but wish to avoid affecting the other instruments in the same frequency range, you can set

Curve Bender<sup>®</sup> to  $MID/SIDE$  mode, and only adjust the MID portion to achieve the desired effect on the vocal. Doing it this way leaves the SIDE portion untouched where you in many cases will find panned guitars or stereo keyboards. You can of course also do the opposite, only affect the SIDE portion of the sound.

#### Stereo Widening

**Mid/Side** processing can also be used to make a stereo sound appear wider. You do this by slightly turning down the Mid portion of the sound—but don't go too far as you might end up with a center "hole" in the mix.

## **Mono/Stereo Operation**

The Curve Bender® is a stereo unit, but can also be used in mono or multi-mono.

Please note, when using Curve Bender® in mono or multi-mono, make sure the channels are linked and **Mid/Side Processing** is disengaged.

## **Credits**

**Kim Larsson, Arvid Rosén** - modelling. **Niklas Odelholm** - graphic design. **Paul Shyrinskykh** - product owner, manual. **Patrik Holmström** - framework programing. **Ulf Ekelöf** - 3D rendering.

Abbey Road Studios, EMI, TG, Curve Bender and their associated logos are trademarks of  $EMI$  (IP) LIMITED.

<span id="page-20-0"></span>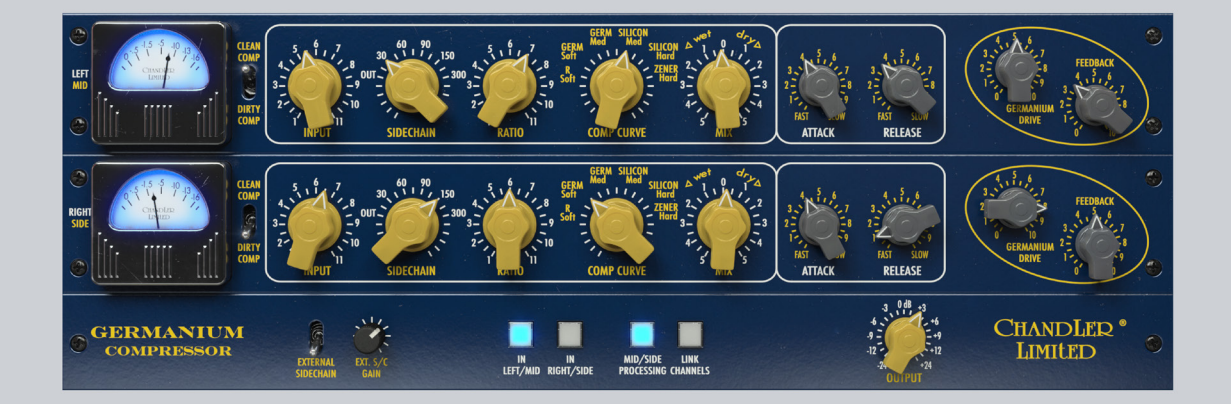

# 3 Germanium Compressor

"… like all the Germanium units, many of the parameters have been set by extensive listening and recording, not by technical analysis and equations. We feel this approach leads to very musical equipment that is more similar to a fine instrument. In many cases we actually TRIED NOT to "accidentally" discover the physics and math behind what we were doing, so that that nothing got in the way of what we were hearing :-)

This compressor has been in the design process for over two years. We really hope you'll like it!!!"

**Wade Goeke**, founder, owner and chief product designer at Chandler Limited®

<span id="page-21-0"></span>The Germanium Compressor is like no other compressor. It is really different. The way it grabs the signal, the way it colors it and the way the knobs respond when you tweak them is different from other compressors we come across, and we've come across quite a few. It was also extremely hard to model, and that's largely because of the method with which Wade Goeke at Chandler Limiter® designed it. Instead of looking at hardware specs, noise floor, control theory and the math, Wade Goeke designed this almost exclusively by using extensive listening tests. The resulting circuits are therefor not always easy to understand, although the character of this compressor is obvious and in your face.

But the real master piece here is not just to design something different with lots of mojo, but to design something that's also extremely versatile. And Chandler Limited® managed to do that.

This is a compressor that excels at drums, vocals, bass, etc. but also at mix busses and masters. We hope you will enjoy it, because we are very proud of being able to bring this to you in software form.

Quoted parts in the manual are taken directly from the hardware manual of the Chandler Limited® Germanium Compressor

### **User interface**

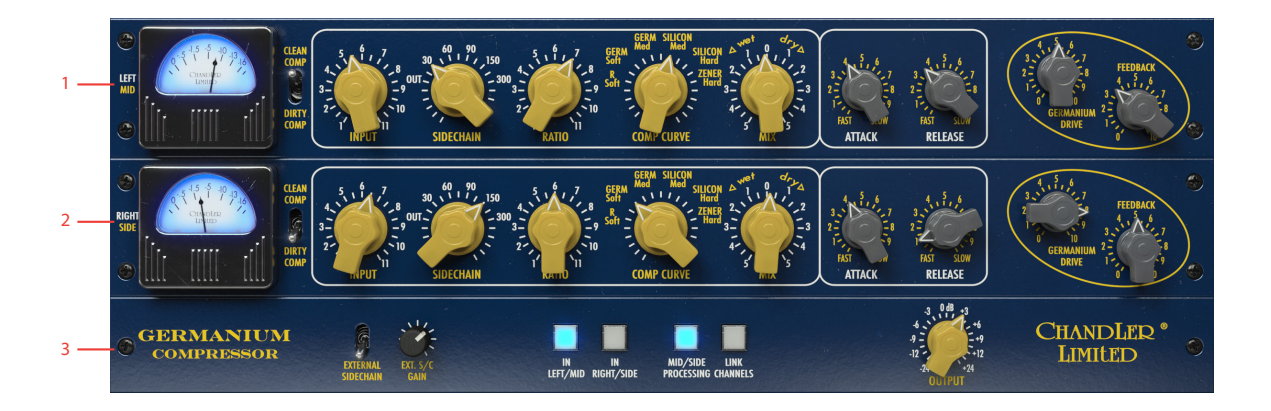

- **1.** Left/Mid section
- **2.** Right/Side section
- **3.** Signal routing

#### Parameters

The user interface consists of two identical units, the top one for the left channel and the bottom one for the right. If you always want the same settings on both channels, just turn on **Link Channels** and the settings will be the same for both channels.

The lowest part of the user interface has an extra panel for routing the signal (**Mid/Side Mode, Link Channels**), external sidechain as well as an output volume control.

#### Compressor Parameters

Clean Comp/

- Dirty Comp The gain reduction element in the Germanium Compressor consists of a FET transistor, and these are known for the high amount of distortion. The design of the Germanium Compressor compensates for this, but if you want the dirty and uncompensated sound of the FET gain reduction, set this switch to dirty comp
	- Input Sets the amount of signal into the compressor, turn it up and get more compression. Depending on the gain staging you use in your DAW you might need more or less input gain to achieve the desired amount of compression.

In the software version of Germanium Compressor we have increased the range of the **Input** knob so that it's easier to use.

- Sidechain Sidechain filter setting. Use this to set how much bass the compressor should react to. Frequencies below the set frequency is attenuated and will trigger the compressor less. When ever you use the compressor on something with a wide frequency range, such as a drum bus, a mix or sub groups, experiment with the setting of this control. It's almost magic!
	- Ratio Controls the ratio of the compressor. Keep in mind that the original hardware was designed extensively through listening tests, as opposed to a mathematical approach. Instead they adjusted the individual settings while listening to various pre-recorded tracks and used what sounded best on most sources.

The **Ratio** works intimately with the Comp Curve control. It is recommended that you first select the sound of the **Comp Curve** (the knee) and use the ratio to fine tune the compression from there.

Comp Curve One of the most fun and most original part of the Germanium Compressor. The curve adjusts the knee of the compression with various diode combinations.

"Designing this section was one of the hardest and most rewarding parts of the Germanium Compressor. Simply put, we took every type of diode we could find and endlessly experimented with them in the curve section until we found the most useful combinations. Most Ratio/Curve controls are simple resistance circuits. Using diods add flavor and character. We ended up with six different combinations, using germanium, silicon and zener diodes in several configurations as well as a more standard resistance setting.

The individual choices were selected to give the best range of sounds on a variety of sources. Germanium diodes have a low forward voltage which translates to a very smooth compression knee. Silicon forward voltage is higher and makes the knee sharper. Zener diodes have another voltage characteristic that has an even more extreme effect on the knee"

> **R sOFT:** The most neutral and gentle of the curves. It uses a standard resistance circuit and has the least coloration.

> **GERM SOFT:** Uses a single germanium diode, that has a gentle diode curve. Slightly sharper knee than R SOFT, but with a nice color and vibe.

**GERM MED:** Five germanium diodes of another type than the one used in GERM SOFT. Even sharper knee, and a bit more vibe.

**sILICON MED:** A single silicon diode, has a sharper knee than germ medium, but a different tone.

**silicon hard:** Two silicon diodes, an even sharper knee and more vibe.

**zener hard:** Uses a single Zener diode with the sharpest knee of all settings. It also has a very different character compared to the other settings.

"Simply put, the knee of the curve gets sharper as you turn it up. Each diode has its own flavor as well. The R SOFT, GERM SOFT, GERM MED and SILICON MED tend to be the best for general use with each having its own tonality. For compression with the least artifacts or audibility choose the R SOFT or GERM SOFT settings. For a little more coloration and character, choose the GERM MED and SILICON MED.

GERM SOFT and GERM MED selections tend to be our favorite general use settings as they are the best compromise between coloration, tone, and punch. On drums, for example, you can use larger amounts of compression without losing the attack, punch and tone of the drum, while the germanium diode adds character.

For stereo buss or mastering, use the R SOFT or GERM SOFT settings. For hard smash, use the SILICON HARD or ZENER selections. For submixing with the **Mix** control, use the harder presets."

> Mix Blend between the compressed (WET) and un-compressed (DRY) signal. Mix the tight compressed sound together with the unprocessed original signal and get the best of both.

> > The dry signal is still affected by the tone of the **Germanium Drive** output circuit, so if you want to play around with that without any compression, just set **Mix** fully to DRY.

"A couple of favorite uses… For intense sub-mix sounds, use the HARD SILICON and ZENER curves with a faster attack. Set the **Mix** control on WET from three to zero.

For a more subtle sub-mix sound, where you just want to keep the track from sounding too soft, use the moderate curves with a medium attack. Mix in just enough dry signal to add some life back to the compressed sound.

One excellent use of this is to use two compressors in series. The first would be the Germanium Compressor set with the **Mix** at slightly DRY. You then use the second compressor to compress the remaining unprocessed sound. Interesting control of the tone as well as the dynamics can be achieved."

> Attack Sets the attack time of the compressor. Goes from "relatively fast" to "very slow".

Release Sets the release time of the compressor.

"**Attack** was designed by listening to as much material as possible. We have never calculated the actual attack and release times in an attempt to keep them as musical and natural as possible. Another important feature of the **Attack** is the range it has. It is relatively fast, but more importantly it can be very slow! We found this extremely useful on drums, bass, guitars, mixes and mastering. For example on drums you can control the attitude, punch, and intensity by the attack setting. For tight drums, setting the attack from medium to slow lets you compress large amounts which will make them very punchy and will not overly soften the sound by dampening the attack. The same results apply with bass, etc. For general use we found medium attack times (2-6) very appropriate."

Germanium Drive A gain switch in 3 dB steps. This is an output level control with builtin character. The actual amount of overall gain is affected by both the **Germanium Drive** and **Feedback** controls.

> Using **Germanium Drive** and **Feedback** in different combinations is essential if you want to take advantage of all the different tones of the Germanium Compressor.

Feedback Sets the vibe and tone of the output stage. At 0 you have more high frequencies, less distortion, less gain and a clearer tone. Increase it to get more distortion, gain, and a great deal of character in the bass and treble ranges.

> On the original hardware, the effect of the **Feedback** control depends heavily on the equipment the Germanium Compressor is connected to, more precisely the input impedance of that unit. In the software version of the Germanium Compressor, we chose to "connect" it to an industry standard +4 line input, which is what a large majority of Germanium Compressor users do.

#### Routing Parameters

These parameters control the routing of the compressors, and allow you to link/unlink the compression, route mid/side, or use an external sidechain.

External Sidechain External sidechain is engaged when this switch is in its up-most position.

> Ext S/C Gain Sets the gain of the input on the external sidechain.

In Left/Mid In Right/Side Use to bypass the compressor.

Mid/Side Processing Switches between Left/Right (normal) processing and Mid/Side processing.

> In Mid/Side processing the top compressor is processing the Mid part of the input, which contains the mono information. The lower compressor is processing the side information. Mid/Side is extremely useful when working on drums buses or mixes. A small room can sound huge when processed in Mid/Side.

> Please note that you need to unlink the channels (**Link Channels** set to OFF) to get true Mid/Side operation.

Tip: On a drum bus, turn on Mid/Side processing and dial-in a punchy 3-5 dB compression on the mid part. On the sides, use fast attack and release times to squash the signal as much as you can, while dialing in some dry using the Mix control. Use the Germanium Drive to balance the room tone (the side compressor) with the punch (the mid compressor).

#### Link Channels Links the controls and the sidechain of both compressors.

Linked controls are just for your convenience, but the linked sidechain has a profound effect on the sound. With a linked sidechain, both sides will always get the same amount of gain reduction, and a loud sound in one channel will affect the gain of both. This is the preferred method when using much compression, because the sound stage might tilt to the left or right otherwise.

When using less compression, or mastering applications, it might be interesting to de-couple the left and right sides and get a more pronounced stereo image and "depth" that way.

Output Volume Sets the output volume on both units. A completely colorless volume control from -24 to +24 dB.

## <span id="page-26-0"></span>**Linked vs. Unlinked Channels**

Normally, a stereo compressor will have the same amount of gain reduction on both channels, regardless of the difference of the channels. This is to, for example, avoid having the entire sound field tilt to the left when a loud sound is heard in the right channel. But for mastering purposes, and lower gain reduction amounts, it is often very useful to decouple these two channels in order to preserve a "depth" to the sound.

By engaging **Link Channels**, you'll get the "normal" stereo mode with linked gain reduction, as well as linked parameters. Set **Link Channels** to off and you get true, independent gain reduction.

This feature is even more important in **Mid/Side Processing** mode, where you seldom want to link the gain reduction.

#### Linking Best Practices

**STEREO MODE:** If you have lots of gain reduction, link your channels.

**mid/side mode:** Unlink them.

**sTEREO MODE:** If you are mastering or applying small amounts of gain reduction, try to unlink them. But look out for sudden shifts in the stereo image related to the gain reduction.

As always, trust your ears. If it sounds good, it is good!

## **Credits**

Hardware Modeling: **Jacopo Lovatello** (lead), **Björn Rödseth, Kim Larsson,** and **Arvid Rosén**

Original Hardware Design: **Wade Goeke**

GUI Design: **Niklas Odelholm, Ulf Ekelöf**

A/B and QA Testing: **Johan Bremin, Jacopo Lovatello, Wade Goeke,** and **Niklas Odelholm**

Manual: **Niklas Odelholm**, with excerpts from the hardware manual by **Wade Goeke**

Project Management: **Niklas Odelholm, Paul Shyrinskykh**

<span id="page-27-0"></span>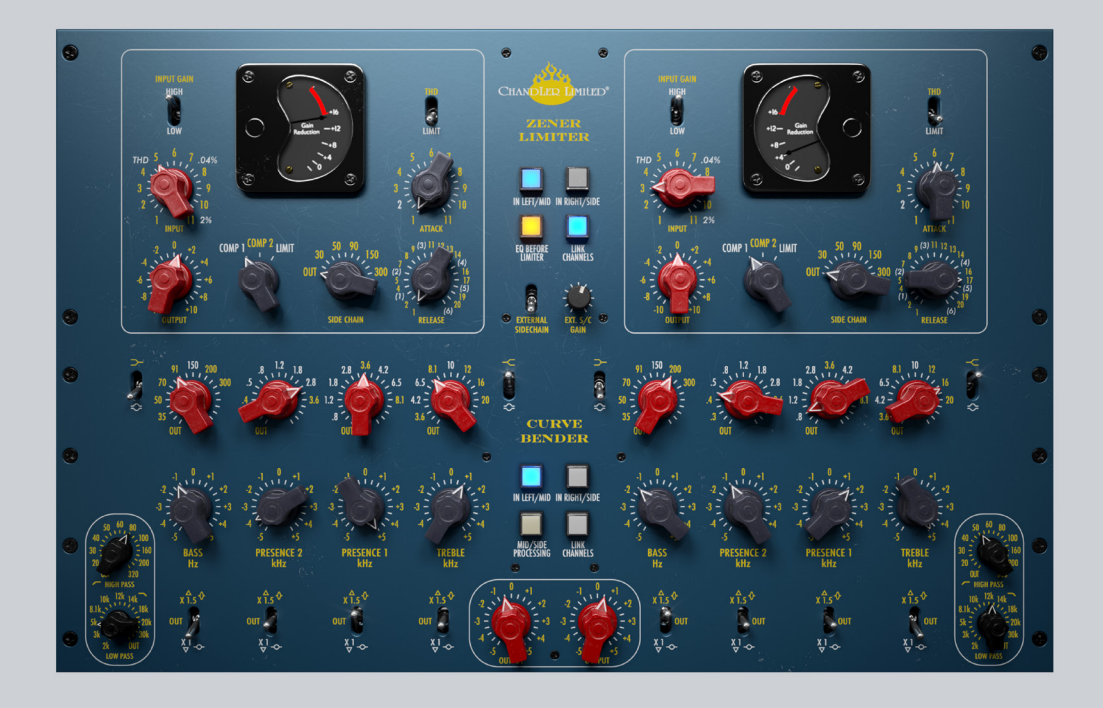

## Zener-Bender

The Chandler Limited Zener-Bender consists of two classic Chandler Limited units, the Zener Limiter and the legendary Curve Bender. Both are classics on their own, but together they manage to bring some extra magic to the mix. Originally, our intention was to make a vintage mastering channel-strip, the Curve Bender has been a go-to analog mastering equalizer for decades, but then realized that this product isn't limited to mastering, it can also be amazing on a vocal track, a drum bus or pretty much any track!

## <span id="page-28-0"></span>**User interface**

The two units are almost exactly as the original units, and the separate plug-ins, with the exception of the center sections. For more information about the Zener Limiter and Curve Bender, please see it's respective chapter.

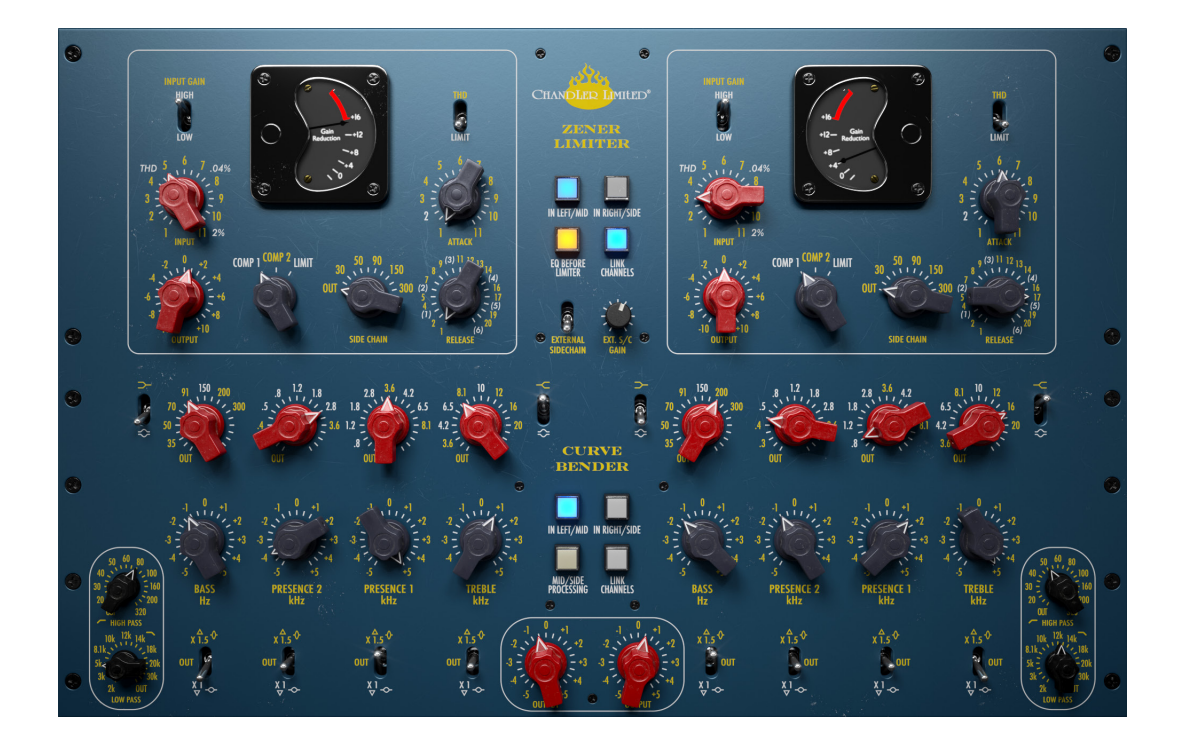

#### Zener Limiter (Top)

Compressor/Limiter/Saturator. Can be used as a gentle master compressor (COMP 1), a punchy limiter (LIMIT) or as a flat-out saturator (set switch to THD).

#### Curve Bender (Bottom)

Four bands of equalization plus high and low cut. For mastering purposes, set the switches in the lower row to X1 which gives the EQ a range of +/- 5 dB. For mixing purposes, set it to X1.5 and get a range of +/- 15 dB.

#### Center Section

The center section has options for linking and engaging the left and right sides, changing signal routing, external side chain and mid/side operation. The two yellow buttons (**EQ Before Limiter** and **Mid/Side Processing**) affects both the Zener Limiter and the Curve Bender, while the blue buttons (**In Left/Mid, In Right/ Side, Link Channels**) only affects the operation of the adjacent unit.

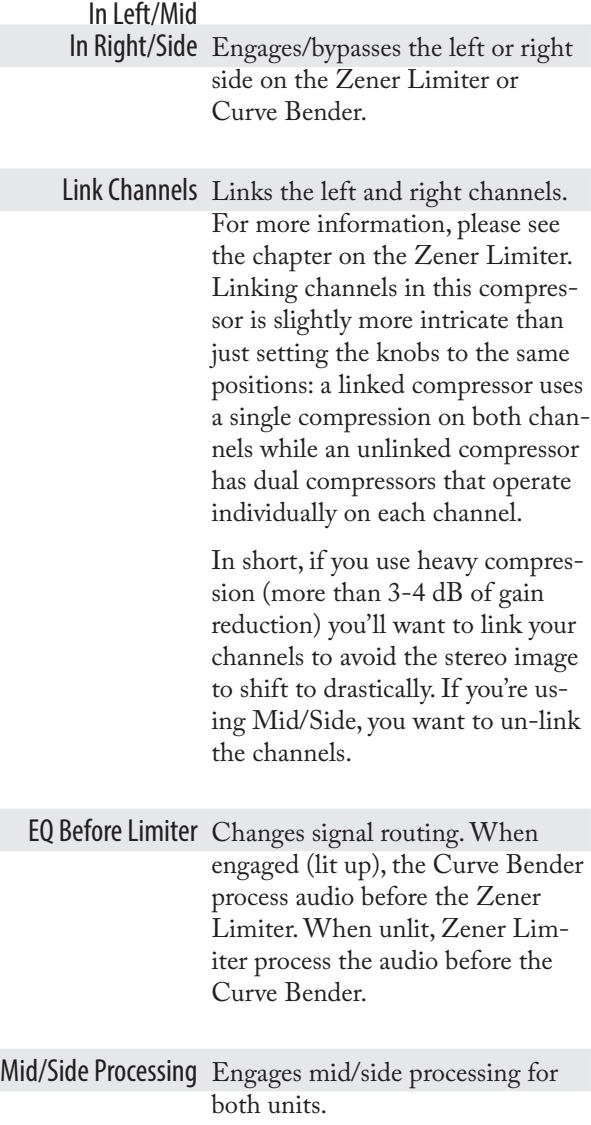

<span id="page-30-0"></span>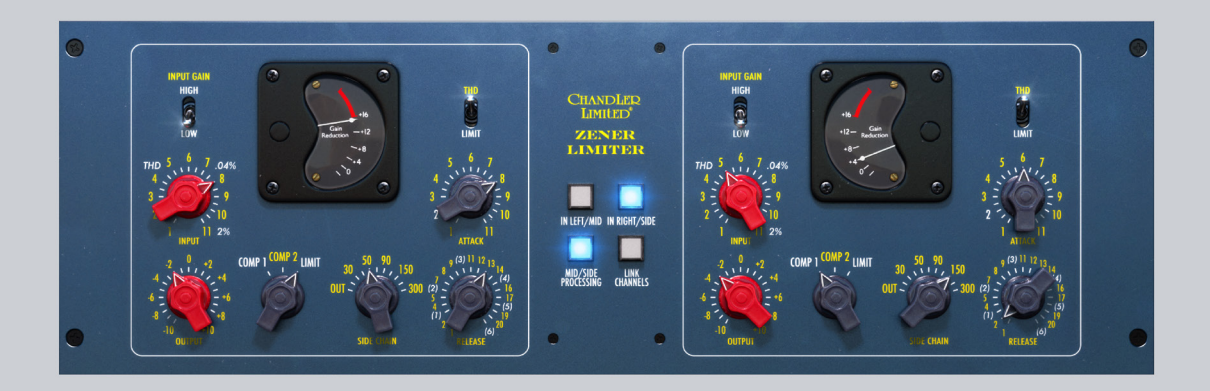

## 5 Zener-Limiter

The Chandler Limited Zener Limiter is the ultimate TG limiter, issued in celebration of the 75th birthday of **Abbey Road Studios**. The Zener Limiter was conceived by Chandler Limited founder and Chief Designer, **Wade Goeke**, and is based on the vintage EMI circuits used to record **The Beatles** and **Pink Floyd**.

Chandler Limited's Zener Limiter continues the tradition of EMI Limiters started in 1954 with the **RS114** tube limiter and the 1968 **RS168 Zener Limiter**. Zener Limiters were also part of the 1969 **TG12345** console channels and the 1974 **TG12410** mastering desk. This newest version, reimagined to work in a modern context, borrows from the RS168 and TG12345 console channel strip limiter to make a new fully featured and flexible unit.

<span id="page-31-0"></span>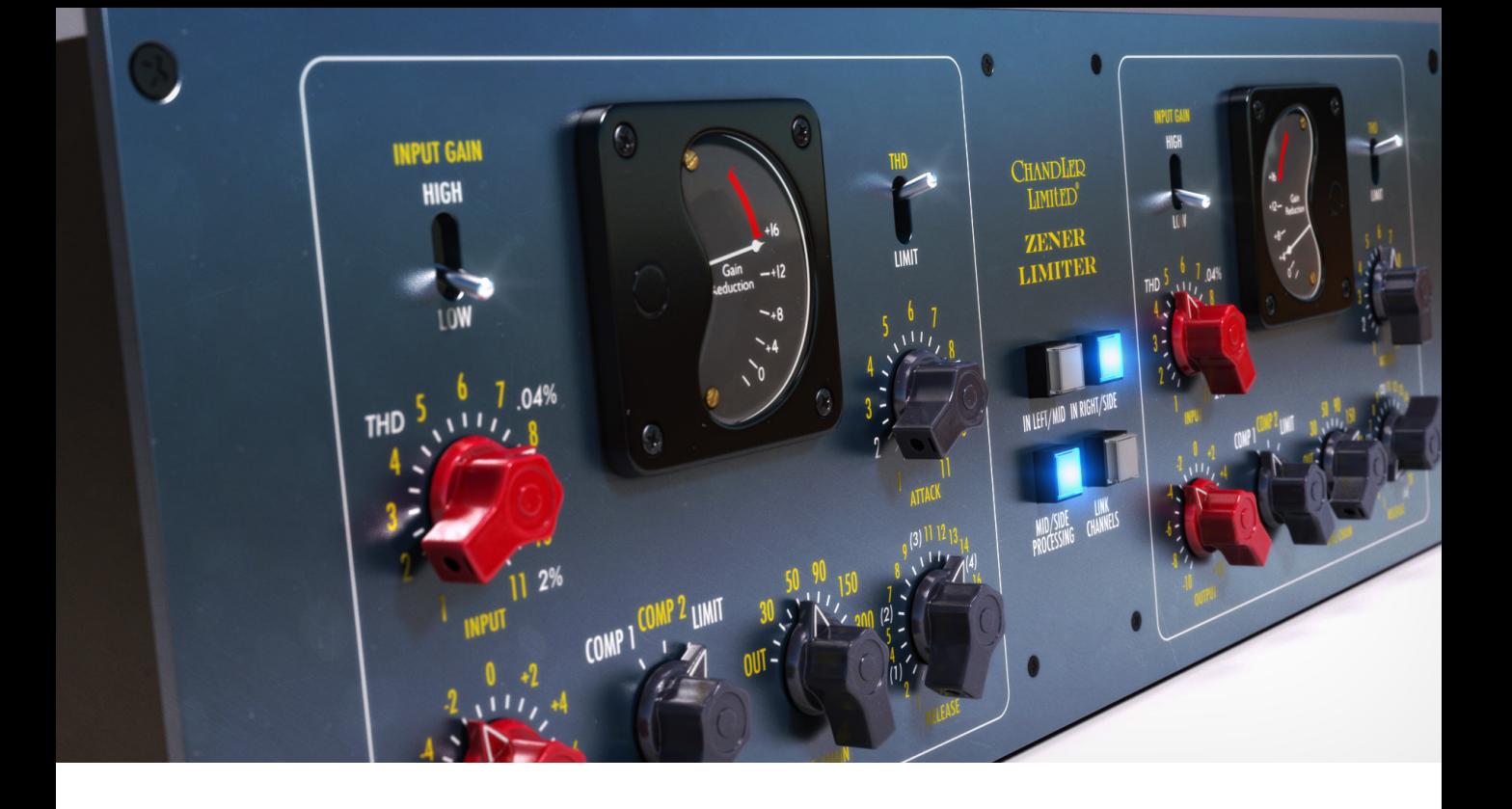

## **Center Section Controls**

Wade Goeke added many new controls including switchable input impedance for hard or soft driving of the unit, 11-position attack, 21-position release, side chain filtering, and Comp 1, Comp 2, and limit settings.

The Chandler Limited Zener Limiter adds features and flexibility to the powerful and vintage sounding TG limiter circuits of a bygone era.

#### In Left/Mid Activates or bypasses Zener's processing of the LEFT or Mid channel (depending on the position of the **Mid/ Side Processing** button) to facilitate direct comparison of the processed and unprocessed sound.

In Right/Side Activates or bypasses Zener's processing of the RIGHT or SIDE channel (depending on the position of the **Mid/ Side Processing** button) to facilitate direct comparison of the processed and unprocessed sound.

Mid/Side Processing Enables MID/SIDE processing.

When in MID/SIDE mode, the LEFT channel of the limiter controls the Mid channel, and Right channel controls the SIDE channel.

Please note that you need to unlink the channels to get true, independent mid/side processing.

> Link Channels Links the LEFT and RIGHT channels in STEREO mode. and MID and SIDE in MID/ SIDE mode. When the channels are linked, any adjustments made to one channel will be automatically reflected in the other.

With unlinked channels you get a true dual channel processing with completely independent compressors. Link channels to get a more "normal" stereo compressor mode.

#### Center Section

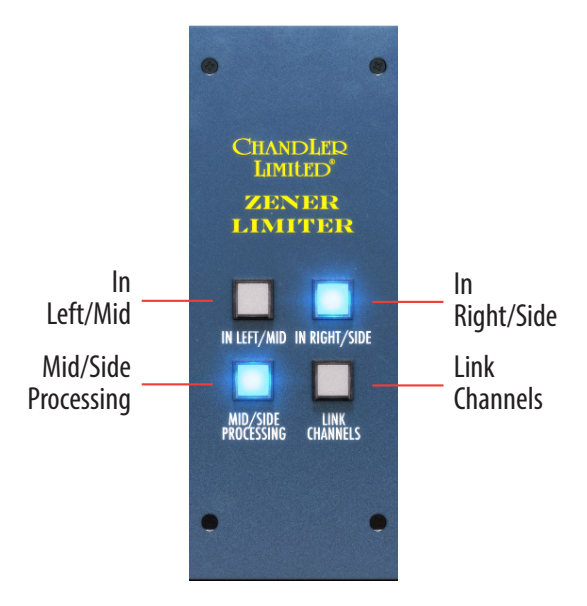

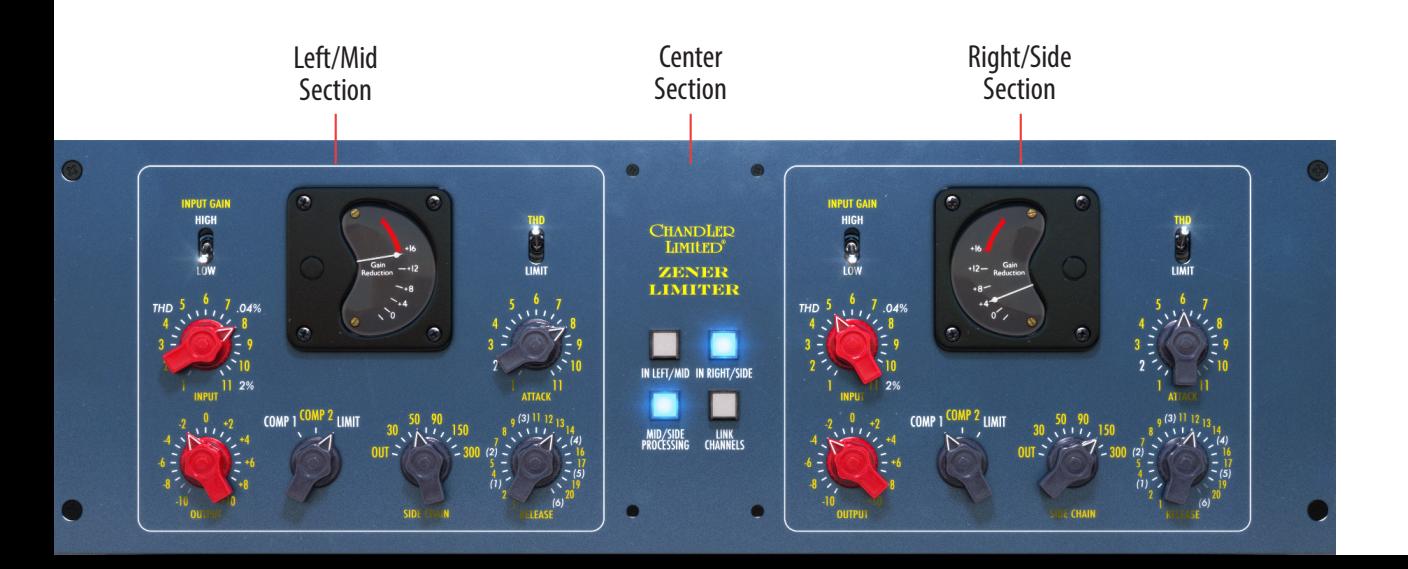

Left/Mid and Right/Side Section

<span id="page-33-0"></span>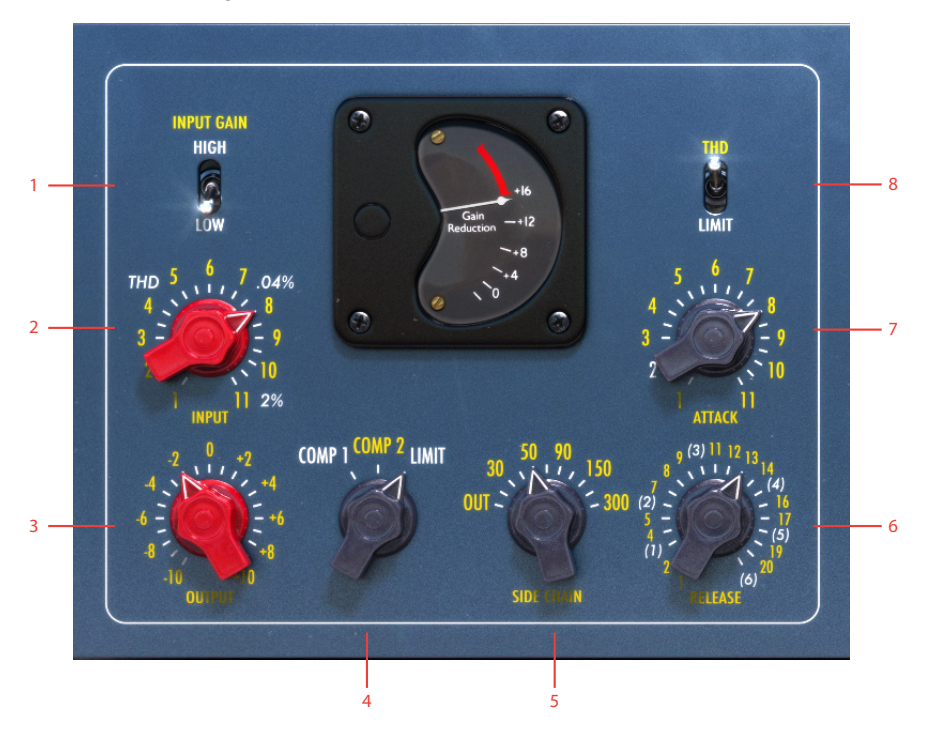

- **1.** Input Gain
- **2.** Input
- **3.** Output
- **4.** Comp 1, Comp2, Limit
- **5.** Side Chain
- **6.** Release
- **7.** Attack
- **8.** THD

## **Compressor Controls**

Input Gain The Zener has selectable

input gain and input impedance via the input gain toggle on the top left of the control panel. This was added so the Limiter could more easily replicate different versions of the RS168 and TG12413 limiters. The high gain setting is 12dB higher and is similar to the "Vanderlism" setting of the RS168 Zener prototype

(please refer to the book "Recording the Beatles" for more). The low gain position is closer to the TG12345 console input, however, still hotter than the unity gain input of the TG12413 mastering console version. Input impedance is 300 ohm in High and 1200 ohm in Low.

- Input This is a 21-position gold contact audio taper switch that controls the level going into the compressor/limiter. Simply turn it up to drive the unit into harder limiting.
- THD The THD (total harmonic distortion) toggle on the top right of each channel disengages the limiter's threshold so that the channel will stop limiting, however, the signal still runs through the entire audio path and sidechain. The effect is a smooth pleasing distortion, featuring a high frequency bump caused by the discrete amplifiers and zener diode limiting circuit. Use the **Input** control switch to drive the signal for more or less distortion, as marked in white on the front panel. Interestingly, the THD function takes a clean sine wave signal and gradually triangulates it as you increase the input control, however importantly, it does not clip the signal in any way. It is possible to drive the THD past the 2% marking on the control panel by increasing the signal into the Zener from an outside source.

Output Another 21-position gold contact switch, set for +/-10 dB of gain control in 1 dB

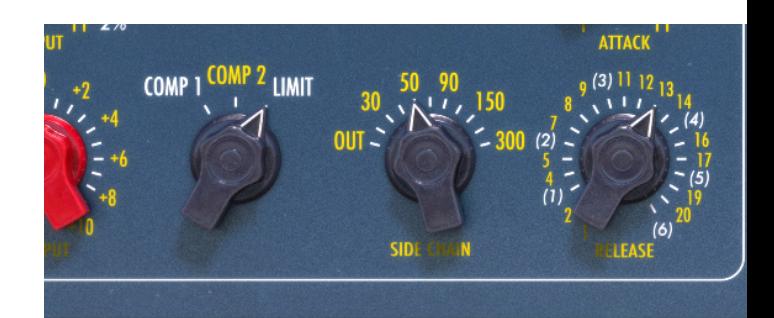

steps. Use this for gain make up when hard limiting or to drive the second channel into a higher THD range when in THD mode as described above.

Hold SHIFT while adjusting either the **Input** or **Output** to adjust both simultaneously. Increasing **Input**  will decrease the **Output**, and vice versa.

Comp 1/Comp 2/

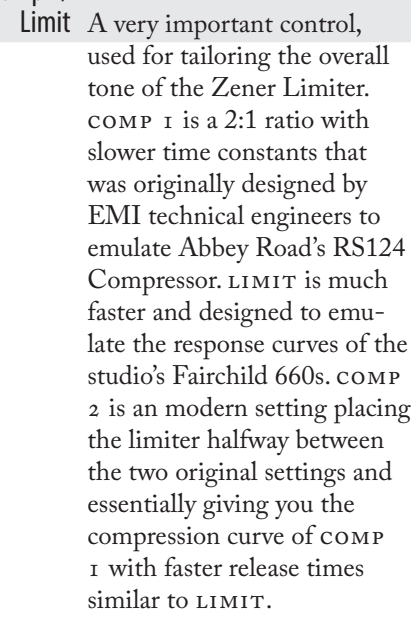

Sidechain Sidechain filtering was added to the Zener as part of the effort to make an ultimately flexible TG Limiter. In situations where a TG1 may be too aggressive, the sidechain filter, combined with other Zener modifications, makes this new TG limiter useable in nearly every situation.

> With this control you can remove low frequency information (30 to 300 Hz) feeding the limiting circuit. It is *very* effective when you need a more gentle compression or limiting action while maintaining that special TG sound. Excellent for mixes, subgroups, bass, and even hard slamming kick drums!

Attack The **Attack** control combined with the **Sidechain** filter is the heart of the flexibility of the Zener. The RS168 and all TG versions of the limiter had fixed attack times, until now. You will notice that setting 2 is white, this is the original attack time with the remaining positions in yellow being new settings. Since the attack times were generally quite quick, especially in LIMIT mode, most additional settings are slower. These are extremely effective on drums and bass when combined with sidechain filter.

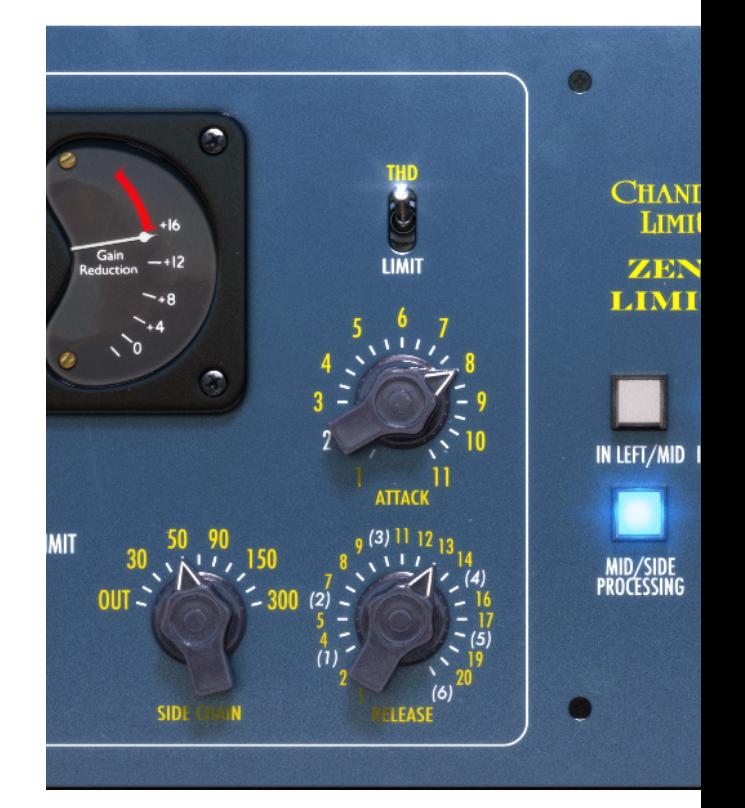

Release A special feature of all EMI limiters, from the RS114 tube limiter, RS124 compressor, RS168 Zener prototype, TG12345 console limiter, and TG12413 mastering desk limiter was that they all shared a special set of six recovery or release times.

> These settings are a very important part of the EMI and TG sound. The Zener Limiter preserves these settings in all their glory, though also greatly expands on them, adding

further flexibility and tonal character. The new expanded release control features 21 positions with the original 1-6 release times marked in white among the modern additions presented in yellow, making it easy to recall the old school setting of your choice or experiment creatively with the new settings.

Some engineers may wish to use the new release times to tune the release to match the tempo of their source material or just enjoy the great variety of sounds attainable.

NOTE! The fastest release times, positions 1 and 2, marked in yellow, were mainly chosen for the generally slower acting COMP 1 and 2 modes. When LIMITING very hard on these settings, it may yield unpleasing artifacts and it generally is best to switch to the vintage (1) setting, presented in white; this was the standard fast setting on EMI Limiters.

## **Linked vs. Unlinked Channels**

Normally, a stereo compressor will have the same amount of gain reduction on both channels, regardless of the difference of the channels. This is to, for example, avoid having the entire sound field tilt to the left when a loud sound is heard in the right channel. But for mastering purposes, and lower gain reduction amounts, it is often very useful to decouple these two channels in order to preserve a "depth" to the sound.

By engaging **Link Channels**, you'll get the "normal" stereo mode with linked gain reduction, as well as linked parameters. Set Link Channels to OFF and you get true, independent gain reduction.

This feature is even more important in **Mid/Side Processing** mode, where you seldom want to link the gain reduction.

#### Linking Best Practices

- STEREO MODE: If you have lots of gain reduction, link your channels.
- $MD/sIDE MONE \cdot IInlink them$
- STEREO MODE: If you are mastering or applying small amounts of gain reduction, try to unlink them. But look out for sudden shifts in the stereo image related to the gain reduction.

As always, trust your ears. If it sounds good, it is good!

## **Linking Input and Output Controls**

If you want to adjust the input gain while simultaneously compensating with the output gain, hold shift while adjusting the **Input** or **Output** knob.

The output level will be decreased if you increase the input level, and vice versa.

 $\mathbf{d}$ 

<span id="page-36-0"></span> $\frac{\mathbf{L}}{\mathbf{E}}$   $\mathbf{E}$   $\mathbf{F}$ 

## <span id="page-37-0"></span>**Mono Mode**

When using the Zener Limiter in mono, please set it in MID/SIDE MODE for correct gain staging.

## **In Use**

At unity gain input with the **Input** control switch on full you will get about 2% THD (total harmonic distortion). If this is increased to +4–5 dB, distortion will increase to around 5%, which is many, many times that of tape and without clipping.

One excellent use of this is to patch the two Zener channels in series, using the first to limit and the second for THD. Use the **Output** control of the first channel to drive the input of the second into higher THD percentages, while lowering the output of the second to control overall level. Very retro!

## **Credits**

**Björn Rödseth** - modelling. **Paul Shyrinskykh** product owner, manual. **Niklas Odelholm** - graphic design. **Ulf Ekelöf** - 3D rendering.

<span id="page-38-0"></span>SOFTUBE AB'S END USER<br>LICENSE AGREEMENT<br>("EULA").FOR PLUG-INS LICENSE AGREEMENT ("EULA").FOR PLUG-INS AND OTHER SOFTWARE PRODUCTS (ver 2019-06)

## 1. Applicability of the EULA, the Terms and Softube's privacy policy

*Some definitions of importance for the EULA* This End User License Agreement ("EULA") is a contract between you ("you", your", "yours" and similar) either as an individual or representing a legal entity, and Softube AB ("Softube", "we", our", "ours"), a Swedish company, governing your use of one or more accompanying Softube products such as our Plug-ins and/or other software products ("the Product" or "the Products", as applicable).

In addition to the terms and conditions of this EULA, also our General Terms and Conditions of Purchase together with price information and other commercial information on [www.softube.com](http://www.softube.com) and/or Softube's distributor's website where the Product license is purchased ("the Terms") apply for your purchase of our Product. In case of contradictions between the Terms and the EULA, the provisions of the Terms shall have precedence.

*Right to withdrawal and your possible statutory rights* To avoid any misunderstandings with regard to the contents and importance of this EULA, Softube advises you to carefully read and consider the provisions of this EULA before installation and use of the Product. Please, also remember that you may have, as set out specifically in the Terms, a limited right to cancellation and/or withdrawal of your purchase of the Product.

Moreover, as is set out in certain provisions of this EULA and the Terms, if you are a consumer (or an individual with corresponding rights) under applicable and statutory law such rules may entitle you to other and/ or additional rights, which then in relevant parts have precedence before the relevant part of the EULA and/or the Terms. We have highlighted certain such provisions in this EULA for your convenience.

*When does the EULA become binding for you?*

However, upon the earliest of your (i) ACCEPTANCE OF THIS EULA, (ii) DOWNLOAD AND/OR FOL-LOWING THE INSTALLATION OF THE PROD-UCT AND/OR (iii) USE OF THE PRODUCT, you agree to be bound by the terms and conditions of this EULA together with the applicable conditions of the Terms.

#### *What to do if you do not accept the EULA?*

If you do not accept the terms and conditions set forth in this EULA, do not install the Product and/or delete the Product from your equipment (as the case may be) and any copies thereof and notify us. We will thereafter assist you in the necessary aspects.

#### *How do we handle your personal data?*

All or most of our interaction with you will require our processing of certain of your personal data. Softube is committed to ensure that all such use is made in accordance with applicable privacy rules (including the European Union's General data protection regulation, "GDPR"). Our processing of your personal data is therefore comprehensively set out in Softube's privacy policy, [https://www.softube.com/buy.php?id=privacy\\_](https://www.softube.com/buy.php?id=privacy_policy) [policy](https://www.softube.com/buy.php?id=privacy_policy) with certain additional information in the Terms. If you have any questions about our processing of your personal data or your rights connected hereto, you can always contact us. Our contact details are set out in the Privacy Policy and on our website.

## 2. Our license options and license key procedures for the Products

#### *Softube's various license options*

Softube applies different licensing models, which entitles you to use the Product. The license models which currently are applied by us or may be applied by us in the future in relation to licensing of the Products are the following:

- A right to use the Product on a perpetual basis ("Perpetual License");
- A right to use the Product for a time restricted period ("Time restricted License);
- A right to use the Product which requires regular payment of license fees from you to Softube ("Subscription License");
- A right to use the Product, where your total license fee is divided into monthly instalments due to a payment plan ("Rent-to-Own License");
- A temporary usage right for your test, trial and evaluation of the relevant Product ("Evaluation License");
- Licenses not for resale, as described below ("NFR"); and/or
- Combinations of the above license models ("Combined License").

In this EULA the above Perpetual License, Time restricted License, Subscription License, Rent-to-Own License, Evaluation License, NFR and/or Combined License are jointly referred to as ("License Models"). Please observe that Softube does apply differing terms and conditions for different parts of the License Models.

#### *Product Bundles*

The License Models are normally applied only in relation to individual Products, but may also apply in relation to different Product bundles ("Bundles") consisting of hardware and software or only software bundles. Bundles are only sold/licensed as a package and the

individual components of a Bundle are not to be sold/licensed separately, except and only to the extent that such dispositions are explicitly allowed due to the Terms, the applicable Product manual or Product instructions for the individual Products (but then for another price than follows from the Bundle). The set-ups, pricing mechanisms and possibilities to transfer individual Products of the Bundles may thus vary due to the set-up of and specific terms applicable for the relevant Bundle.

#### *Products labelled as Not for Resale ("NFR")*

Such of our Products which are marked, labeled or otherwise provided to you as NFR shall only be used for demonstration, testing and evaluation purposes. NFR Products may not be used for any commercial purposes, and must not be sublicensed, resold or transferred. NFR Products are subject to specific exceptions with regard to right of new versions and cannot be purchased with or exchanged for vouchers or coupons. Furthermore, as an owner of a NFR Product, you are not entitled to any vouchers that may follow with the standard version of the Product.

*Softube's use of license key and license key procedures* Our Products may not be used without use of a corresponding Product license key. You may purchase and/ or obtain a Product license key from Softube subject to conditions applied by Softube, from time to time, under the Terms.

Please note that you are responsible for the Product license key received and Softube will not replace any lost Product license keys.

You acknowledge and accept that Softube may store certain information relating to the Product license keys that you have purchased in relation to the Product in order for us to i.e. provide you the ability to re-download such products in the future. Softube's processing of your personal data in that regard is governed by Softube's privacy policy as set out in the Terms and the documents referenced therein.

The Product is developed and designed for use upon a computer or other hardware equipment with certain hardware and software and other technical requirements applicable for such equipment, as set out in our specific Product documentation for each of Softube's Products and the relevant version of the same.

#### 3. Price and payment of the Products

All details in relation the prices for the Products in different License Models are set out in the Terms and upon our website. Please be advised that prices may vary and from time to time and can also be subject to campaign offers and similar.

If and to the extent a Product in whole or in part is payable through use of a voucher, coupon or other similar restricted offer is also set out in the Terms, our website and/or other promotional material.

Unless otherwise set out in the Terms or a specific enduser offer, all Products are to be paid either through a full pre-payment or subject to a payment plan e.g. for a Subscription License, Rent-to-Own License or other Time restricted License and similar.

All our other payment conditions and available and accepted payment means, as available from time to time, are set out in the Terms and on our website.

## 4. Intellectual property rights in relation to the Products

Softube and/or its licensors own all copyright and other intellectual property rights in and to the Products (including any images, photographs, graphics, animations, video, audio, music, and text incorporated into the Product), accompanying printed or digital materials, and any copies you are permitted to make under the provisions of this EULA or applicable statutory rights, are owned by Softube or its licensors. Our Products are also protected by copyright laws and international copyright treaties, as well as other intellectual property laws and treaties. Any and all intellectual and other property rights to and in the Products vest in and shall remain vested in Softube or its licensors. The Product is licensed to you, subject to the agreed the License Model applied, and thus not sold.

For avoidance of doubt, it is also agreed that no right, title or interest in or to any trademark, service mark, logo, domain or trade name of Softube, its licensors or in relation to the Products is granted to you or other endusers of the Product.

## 5. Grant of license to you from Softube

You are as from the effective date of this EULA under the Terms and the provisions of this EULA granted a non-exclusive, transferable, time-restricted (if applicable to the specific Product) and revocable right to use the Product subject to the agreed License Model. The license may thus be perpetual or subject to certain limitations in time or otherwise, and may also only be possible to use together with certain equipment.

The license applies for all versions of the Product (i.e. such as patches, updates, upgrades etc.), which you may receive from us during the term of the agreed License Model. The availability of such later versions of the Product, if any, is subject to our sole and exclusive discretion as applied from time to time.

Unless you change (subject to possibility under the Terms) and/or agree to change the applicable License Model for your Product with us, as applicable, the originally agreed License Model shall continue to apply for you until expiry or termination of the same, as the case may be.

## 6. Termination of a Product license and effects of a termination

You may at any time and for any reason terminate the Product license granted to you with immediate effect, subject however to certain provisions and limitations in relation to Time restricted Licenses, Subscription Licenses, Rent-to-Own Licenses and Combination Licenses in accordance with the Terms. If we have

agreed to provide you with either of a Time restricted License, Subscription License, Rent-to-Own License or Combination License, you can normally not prematurely terminate such a license prior to the first expiry date. We will however not refund any amounts paid to us if you prematurely terminate any license granted to you, unless such termination is due to a material breach against the provisions herein or the Terms from us.

In relation to a possible Evaluation License, the Evaluation license granted to you will continue until it is terminated by us or you or on the date when it expires automatically (as the case may be).

Softube may however terminate the relevant Product license with immediate effect if you breach the provisions of this EULA or the Terms and/or fail to make the agreed payments under the Terms. In case of a violation of our and our licensors', if any, intellectual property rights to the Product or other material breach of this EULA or the Terms, such termination may follow immediately upon detection of such violation/breach. Upon termination of the relevant Product license, you must delete the Product from your equipment and any copies thereof.

## 7. Agreed limitations in your right to use the Product

You may use the Product for only as many simultaneous users, servers or other limiting parameters as are set out in the Product (by means of technical limitations), applicable Product manual or Products instructions, as set out in the Terms, the EULA or otherwise.

You may not copy or reproduce the Product, except to the extent otherwise set out in applicable statutory provisions. You as an end-user may neither transfer, sell, distribute, lend, rent, lease nor in other way, directly or indirectly, dispose of the Product or any derivative work of the Product (including its accompanying information), except and only to the extent that such

dispositions are explicitly allowed due to the Terms, the applicable Product manual or Product instructions.

You may neither alter nor modify the Product and may not analyze, reverse engineer, decompile or disassemble the Product or any part of the Product, incorporate the Product into any other application Product, or print out the Product, except and only to the extent that such activity is expressly permitted by applicable law, notwithstanding this limitation.

#### 8. Limited warranty for the Product

#### *Warranty for media upon which the Product is delivered, if applicable*

In addition to what is set out in the Terms, we warrant the media on which the Product is recorded (to the extent the Product is delivered upon such media, otherwise not) to be free from defects in design, material and workmanship under normal use for a period of ninety (90) days from the date of purchase (as evidenced by a copy of the receipt).

Unless otherwise set forth in this EULA together with the Terms and/or following from mandatory and applicable consumer legislation, Softube's entire liability and your exclusive remedy in case of warranty breaches is an obligation to replace he media not meeting the Softube's limited warranty and which is returned to Softube or an authorized representative of Softube with a copy of the receipt. Softube will have no responsibility to replace any media damaged by accident, abuse or misapplication.

#### *Other defects in relation to the Product*

Without prejudice to the foregoing and such statutory rights available for you as a consumer (or an individual with corresponding rights) under applicable law, our responsibility and liability with regard to possible defects in the Products shall be limited to faults arising during the above ninety (90) day period and entailing that the Products do not conform to the relevant specification when used on advised equipment and in accordance with the documentation and other instructions, generally or specifically issued/published from time to time by us. Softube may in its own discretion decide how such possible defects shall be handled, i.e. through rectification, circumvention, issue of a Product update/upgrade, replacement of the Product or through any other appropriate means. We shall not have any liability to remedy defects in the Product where such defect results from any default, non-compliance or non-agreed use of the Product by you. Subject to the foregoing, all conditions, warranties, terms and undertakings, express or implied, statutory or otherwise, in respect of the Products are hereby excluded. Softube's entire liability in case of a defect during the warranty period, which we are unable to rectify, shall be (in our reasonable discretion) either

- (a) your right to return the Product (and deletion of the relevant Product license key as per our instructions) and our following repayment of Product price paid by you;
	- or
- (b) our rectification or replacement of the Product (as to ensure that it meets the applicable specification) that does not meet our limited warranty.

This limited warranty is not valid if the alleged defect of the Product has resulted from accident, abuse, or misuse. A possible replacement Product will be warranted for the remainder of the original warranty period or thirty (30) days from your receipt thereof, whichever is longer. Softube disclaims all other warranties, either express or implied, including but not limited to implied warranties of merchantability and fitness for a particular purpose, with respect to the Product and the accompanying materials.

#### 9. "AS IS" and LIMITATION OF LIABILITY

This EULA, including this section 9 and applicable parts of the Terms, is not intended to constitute any restriction or limitation of your rights, to the extent you are a consumer (or an individual with corresponding rights) under applicable law. If and to the extent this EULA and/or applicable parts of the Terms limit, restrict or contradict any such rights, your statutory rights shall remain unaffected in case of such contradictions with the EULA and/or the Terms.

All our Products, are provided to you strictly on an "AS IS"-basis without warranty of any kind, except as expressly set out herein.

ALL EXPRESSED OR IMPLIED REPRESENTA-TIONS AND WARRANTIES, INCLUDING ANY IMPLIED WARRANTY OF MERCHANTABIL-ITY, FITNESS FOR A PARTICULAR PURPOSE OR NON-INFRINGEMENT, ARE HEREBY EXCLUDED. SOFTUBE DOES NOT WAR-RANT THAT THE FUNCTIONS CONTAINED IN THE PRODUCT WILL MEET YOUR RE-QUIREMENTS, OR THAT THE OPERATION OF THE PRODUCT WILL BE INTERRUPTED OR ERROR-FREE, OR THAT DEFECTS IN THE PRODUCT WILL BE CORRECTED. FURTHER-MORE, SOFTUBE DOES NOT WARRANT OR MAKE ANY REPRESENTATIONS REGARDING THE USE OR THE RESULTS OF THE USE OF THE PRODUCT OR RELATED DOCUMENTA-TIONS IN TERMS OF THEIR CORRECTNESS, ACCURACY, RELIABILITY OR OTHERWISE. NOR ORAL OR WRITTEN INFORMATION OR ADVICE GIVEN BY SOFTUBE OR AN AU-THORIZED REPRESENTATIVE OF SOFTUBE SHALL CREATE A WARRANTY OR IN ANY WAY INCREASE THE SCOPE OF THIS WAR-RANTY. SOME STATES DO NOT ALLOW THE EXCLUSION OF IMPLIED WARRANTY, SO THE ABOVE EXCLUSION MAY NOT APPLY TO YOU.

NEITHER SOFTUBE NOR ITS LICENSORS SHALL BE LIABLE FOR ANY DAMAGES SUF-FERED BY YOU OR ANY THIRD PARTY AS A RESULT OF USE OR INABILITY TO USE THE

PRODUCT. IN NO EVENT WILL SOFTUBE NOR ITS LICENSORS' BE LIABLE FOR ANY LOST REVENUE, PROFIT OR ANTICIPATED SAVINGS, DATA, OR FOR DIRECT, INDIRECT, SPECIAL, CONSEQUENTIAL, INCIDENTAL OR PUNITIVE DAMAGES, HOWEVER CAUSED AND REGARDLESS OF THE THEORY OF LI-ABILITY, ARISING OUT OF YOUR OR ANY THIRD PARTY'S USE OF OR INABILITY TO USE PRODUCT, EVEN IF THAT PARTY HAS BEEN ADVISED OF THE POSSIBILITY OF SUCH DAMAGES. IN ANY CASE SOFTUBE'S AND ITS SOFTUBES' ENTIRE LIABILITY UN-DER ANY THEORY OF LIABILITY SHALL BE LIMITED TO THE AMOUNT ACTUALLY PAID BY YOU TO SOFTUBE FOR THE PRODUCT (INCLUDING THE RELEVANT LICENCE KEY) UNDER THE APPLICABLE LICENSE MODEL.

#### 10. Third party beneficiaries

Except as provided in this section 10, nothing contained in this EULA is intended or shall be construed to confer upon any person (other than the parties hereto) any rights, benefits or remedies of any kind or to create any obligations or liabilities of a party to any such party.

You however acknowledge and agree that Softube's licensors, subject to the existence of relevant provisions in the agreement and/or understanding between us and relevant third party licensor, if any, are third-party beneficiaries of this EULA with respect to the provisions of this EULA that create rights of or obligations to such third party licensor and/or Softube, as the case may be and that, upon your acceptance of the terms and conditions of this EULA, also such third party licensor will have the right to enforce the provisions of this EULA against you in its capacity as a third party beneficiary to this EULA.

### 11. Version(s) of the EULA

Both technology development as well as our in-licensing of third party technology and intellectual property rights, if any, may and will result in Softube amending and adjusting the EULA from time to time. The EULA governing your purchase of the product shall however remain the version that originally applied in connection with the original purchase of the Product. However, if and to the extent you purchase a new version and/or additional features to a Product, and in connection with such purchase accept the applicability of a new EULA, that new version of the EULA shall apply.

## 12. Questions, comments or remarks in relation to the Products, this EULA or the Terms

If and to the extent you have questions, comments or remarks in relation to us, the Products or the EULA/the Terms, please contact us, as to enable us to answer your questions, solve the Product issue and to improve our services to you as an end-user. The easiest way of getting into contact with us is via e-mail [support@softube.com](mailto:support@softube.com) or such other communication means as is set out on our website.

### 13. Applicable law and dispute resolution

If you are a consumer (or an individual with corresponding rights) under applicable and statutory law, we will submit us to the choice of law and competent venues for dispute resolution, as set forth under such applicable statutory rules. Otherwise (i.e. primarily for other endusers than consumers), with regard to applicable law, venue, and procedure for dispute resolution, the corresponding provisions of the Terms shall apply for possible disputes between us and you.

#### ACKNOWLEDGEMENTS AND LICENSES

#### **Third Party Legal Notices**

One or more of Softube's products may include software licensed under terms that require Softube to display the following notices:

--

Nigel Stewart, Milan Ikits, Marcelo E. Magallon and Lev Povalahev The OpenGL Extension Wrangler Library Copyright (C) 2008-2016, Nigel Stewart <nigels[]users sourceforge net> Copyright (C) 2002-2008, Milan Ikits <milan ikits[]ieee org> Copyright (C) 2002-2008, Marcelo E. Magallon <mmagallo[]debian org> Copyright (C) 2002, Lev Povalahev All rights reserved.

- Redistribution and use in source and binary forms, with or without modification, are permitted provided that the following conditions are met:
- Redistributions of source code must retain the above copyright notice, this list of conditions and the following disclaimer.
- Redistributions in binary form must reproduce the above copyright notice, this list of conditions and the following disclaimer in the documentation and/or other materials provided with the distribution.
- The name of the author may be used to endorse or promote products derived from this software without specific prior written permission.

#### THIS SOFTWARE IS PROVIDED BY THE COPYRIGHT HOLDERS AND CONTRIBUTORS "AS IS"

AND ANY EXPRESS OR IMPLIED WARRAN-TIES, INCLUDING, BUT NOT LIMITED TO, THE IMPLIED WARRANTIES OF MERCHANT-ABILITY AND FITNESS FOR A PARTICULAR PURPOSE ARE DISCLAIMED. IN NO EVENT

SHALL THE COPYRIGHT OWNER OR CON-TRIBUTORS BE LIABLE FOR ANY DIRECT, IN-DIRECT, INCIDENTAL, SPECIAL, EXEMPLARY, OR CONSEQUENTIAL DAMAGES (INCLUD-ING, BUT NOT LIMITED TO, PROCUREMENT OF SUBSTITUTE GOODS OR SERVICES; LOSS OF USE, DATA, OR PROFITS; OR BUSINESS INTERRUPTION) HOWEVER CAUSED AND ON ANY THEORY OF LIABILITY, WHETHER IN CONTRACT, STRICT LIABILITY, OR TORT (INCLUDING NEGLIGENCE OR OTHERWISE) ARISING IN ANY WAY OUT OF THE USE OF THIS SOFTWARE, EVEN IF ADVISED OF THE POSSIBILITY OF SUCH DAMAGE.

--

Brian Paul Mesa 3-D graphics library Version: 7.0 Copyright (C) 1999-2007 Brian Paul All Rights Reserved.

Permission is hereby granted, free of charge, to any person obtaining a copy of this software and associated documentation files (the "Software"), to deal in the Software without restriction, including without limitation the rights to use, copy, modify, merge, publish, distribute, sublicense, and/or sell copies of the Software, and to permit persons to whom the Software is furnished to do so, subject to the following conditions:

The above copyright notice and this permission notice shall be included in all copies or substantial portions of the Software.

THE SOFTWARE IS PROVIDED "AS IS", WITH-OUT WARRANTY OF ANY KIND, EXPRESS OR IMPLIED, INCLUDING BUT NOT LIMITED TO THE WARRANTIES OF MERCHANTABILITY, FITNESS FOR A PARTICULAR PURPOSE AND NONINFRINGEMENT. IN NO EVENT SHALL BRIAN PAUL BE LIABLE FOR ANY CLAIM, DAMAGES OR OTHER LIABILITY, WHETHER IN AN ACTION OF CONTRACT, TORT OR

#### OTHERWISE, ARISING FROM, OUT OF OR IN CONNECTION WITH THE SOFTWARE OR THE USE OR OTHER DEALINGS IN THE SOFTWARE.

--

The Khronos Group Inc.

Copyright (c) 2007 The Khronos Group Inc.Permission is hereby granted, free of charge, to any person obtaining a copy of this software and/or associated documentation files (the "Materials"), to deal in the Materials without restriction, including without limitation the rights to use, copy, modify, merge, publish, distribute, sublicense, and/or sell copies of the Materials, and to permit persons to whom the Materials are furnished to do so, subject to the following conditions:

The above copyright notice and this permission notice shall be included in all copies or substantial portions of the Materials.

THE MATERIALS ARE PROVIDED "AS IS", WITHOUT WARRANTY OF ANY KIND, EX-PRESS OR IMPLIED, INCLUDING BUT NOT LIMITED TO THE WARRANTIES OF MER-CHANTABILITY, FITNESS FOR A PARTICU-LAR PURPOSE AND NONINFRINGEMENT. IN NO EVENT SHALL THE AUTHORS OR COPYRIGHT HOLDERS BE LIABLE FOR ANY CLAIM, DAMAGES OR OTHER LIABILITY, WHETHER IN AN ACTION OF CONTRACT, TORT OR OTHERWISE, ARISING FROM, OUT OF OR IN CONNECTION WITH THE MATERI-ALS OR THE USE OR OTHER DEALINGS IN THE MATERIALS.

--

Baptiste Lepilleur

#### JsonCpp

Copyright (c) 2007-2010 Baptiste Lepilleur Permission is hereby granted, free of charge, to any person obtaining a copy of this software and associated documentation files (the "Software"), to deal in the Software without restriction, including without limitation the rights to use, copy, modify, merge, publish, distribute, sublicense, and/or sell copies of the Software, and to permit persons to whom the Software is furnished to do so, subject to the following conditions:

The above copyright notice and this permission notice shall be included in all copies or substantial portions of the Software.

THE SOFTWARE IS PROVIDED "AS IS", WITH-OUT WARRANTY OF ANY KIND, EXPRESS OR IMPLIED, INCLUDING BUT NOT LIMITED TO THE WARRANTIES OF MERCHANTABILITY, FITNESS FOR A PARTICULAR PURPOSE AND NONINFRINGEMENT. IN NO EVENT SHALL THE AUTHORS OR COPYRIGHT HOLDERS BE LIABLE FOR ANY CLAIM, DAMAGES OR OTHER LIABILITY, WHETHER IN AN AC-TION OF CONTRACT, TORT OR OTHERWISE, ARISING FROM, OUT OF OR IN CONNEC-TION WITH THE SOFTWARE OR THE USE OR OTHER DEALINGS IN THE SOFTWARE.

--

dhbaird@gmail.com easywsclient Copyright (c) 2012, 2013 <dhbaird@gmail.com>

Permission is hereby granted, free of charge, to any person obtaining a copy of this software and associated documentation files (the "Software"), to deal in the Software without restriction, including without limitation the rights to use, copy, modify, merge, publish, distribute, sublicense, and/or sell copies of the Software, and to permit persons to whom the Software is furnished to do so, subject to the following conditions:

The above copyright notice and this permission notice shall be included in all copies or substantial portions of the Software.

THE SOFTWARE IS PROVIDED "AS IS", WITH-OUT WARRANTY OF ANY KIND, EXPRESS OR IMPLIED, INCLUDING BUT NOT LIMITED TO THE WARRANTIES OF MERCHANTABILITY, FITNESS FOR A PARTICULAR PURPOSE AND NONINFRINGEMENT. IN NO EVENT SHALL THE AUTHORS OR COPYRIGHT HOLDERS

BE LIABLE FOR ANY CLAIM, DAMAGES OR OTHER LIABILITY, WHETHER IN AN AC-TION OF CONTRACT, TORT OR OTHERWISE, ARISING FROM, OUT OF OR IN CONNEC-TION WITH THE SOFTWARE OR THE USE OR OTHER DEALINGS IN THE SOFTWARE.

--

#### The FontStruction "Graph 35+ pix"

(http://fontstruct.com/fontstructions/show/664062) by "30100flo" is licensed under a Creative Commons Attribution Share Alike license (http://creativecommons. org/licenses/by-sa/3.0/). The font file in this archive was created using Fontstruct the free, online font-building tool.

This font was created by "30100flo".

This font has a homepage where this archive and other versions may be found:

http://fontstruct.com/fontstructions/show/664062 Try Fontstruct at http://fontstruct.com It's easy and it's fun.

NOTE FOR FLASH USERS: Fontstruct fonts (fontstructions) are optimized for Flash. If the font in this archive is a pixel font, it is best displayed at a fontsize of 8.

Fontstruct is sponsored by FontShop.Visit them at http://fontshop.com

FontShop is the original independent font retailer. We've been around since the dawn of digital type.

Whether you need the right font or need to create the right font from scratch, let our 22 years of experience work for you. Fontstruct is copyright ©2012-2013 Rob Meek

--

Mutable Instruments Mutable Instruments Braids Mutable Instruments Clouds Mutable Instruments Rings Copyright (c) 2018 Mutable Instruments Permission is hereby granted, free of charge, to any person obtaining a copy of this software and associated documentation files (the "Software"), to deal in the Software without restriction, including without limitation the rights to use, copy, modify, merge, publish, distribute, sublicense, and/or sell copies of the Software, and to permit persons to whom the Software is furnished to do so, subject to the following conditions:

The above copyright notice and this permission notice shall be included in all copies or substantial portions of the Software.

THE SOFTWARE IS PROVIDED "AS IS", WITH-OUT WARRANTY OF ANY KIND, EXPRESS OR IMPLIED, INCLUDING BUT NOT LIMITED TO THE WARRANTIES OF MERCHANTABILITY, FITNESS FOR A PARTICULAR PURPOSE AND NONINFRINGEMENT. IN NO EVENT SHALL THE AUTHORS OR COPYRIGHT HOLDERS BE LIABLE FOR ANY CLAIM, DAMAGES OR OTHER LIABILITY, WHETHER IN AN AC-TION OF CONTRACT, TORT OR OTHERWISE, ARISING FROM, OUT OF OR IN CONNEC-TION WITH THE SOFTWARE OR THE USE OR OTHER DEALINGS IN THE SOFTWARE.

--

Christian Robertson

Roboto typeface

Copyright (c) 2015 Christian Robertson

Licensed under the Apache License, Version 2.0 (the "License"); you may not use this file except in compliance with the License. You may obtain a copy of the License at http://www.apache.org/licenses/LICENSE-2.0. Unless required by applicable law or agreed to in writing, software distributed under the License is distributed on an "AS IS" BASIS, WITHOUT WARRANTIES OR CONDITIONS OF ANY KIND, either express or implied. See the License for the specific language governing permissions and limitations under the License.

--

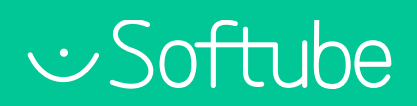

Softube AB, S:t Larsgatan 9D, 582 24 Linköping, Sweden. www.softube.com